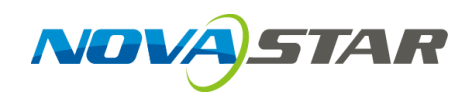

## **NovaPro UHD Jr All-in-One Controller**

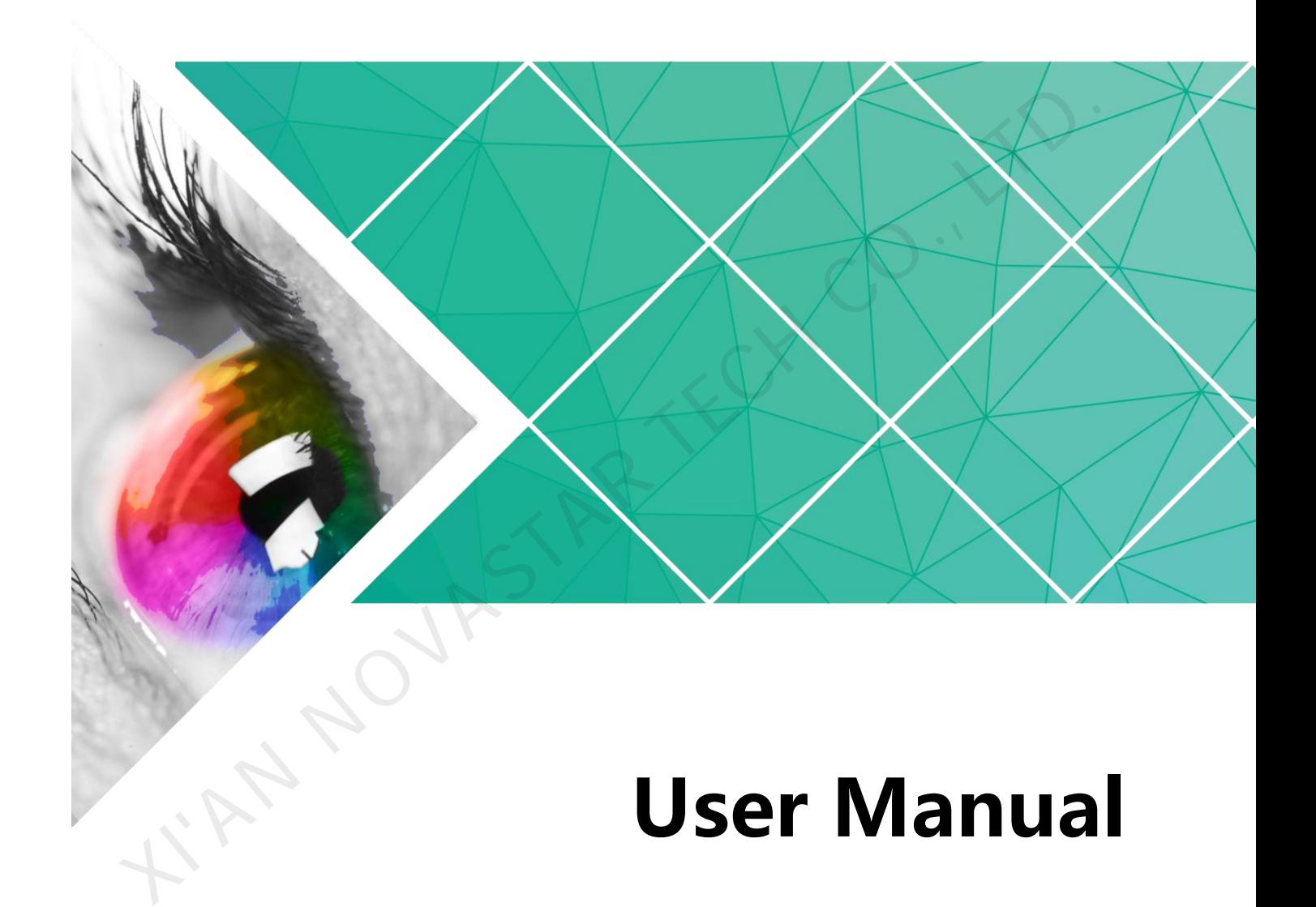

Document Version: V1.0.1

Document Number: NS160000452

#### **Copyright © 2019 Xi'an NovaStar Tech Co., Ltd. All Rights Reserved.**

No part of this document may be copied, reproduced, extracted or transmitted in any form or by any means without the prior written consent of Xi'an NovaStar Tech Co., Ltd.

#### **Trademark**

**NOVA** STAR is a trademark of Xi'an NovaStar Tech Co., Ltd.

I'M NOUMSTAR TECH

#### **Statement**

You are welcome to use the product of Xi'an NovaStar Tech Co., Ltd. (hereinafter referred to as NovaStar). This document is intended to help you understand and use the product. For accuracy and reliability, NovaStar may make improvements and/or changes to this document at any time and without notice. If you experience any problems in use or have any suggestions, please contact us via contact information given in document. We will do our best to solve any issues, as well as evaluate and implement any suggestions.

## **Change History**

<span id="page-2-0"></span>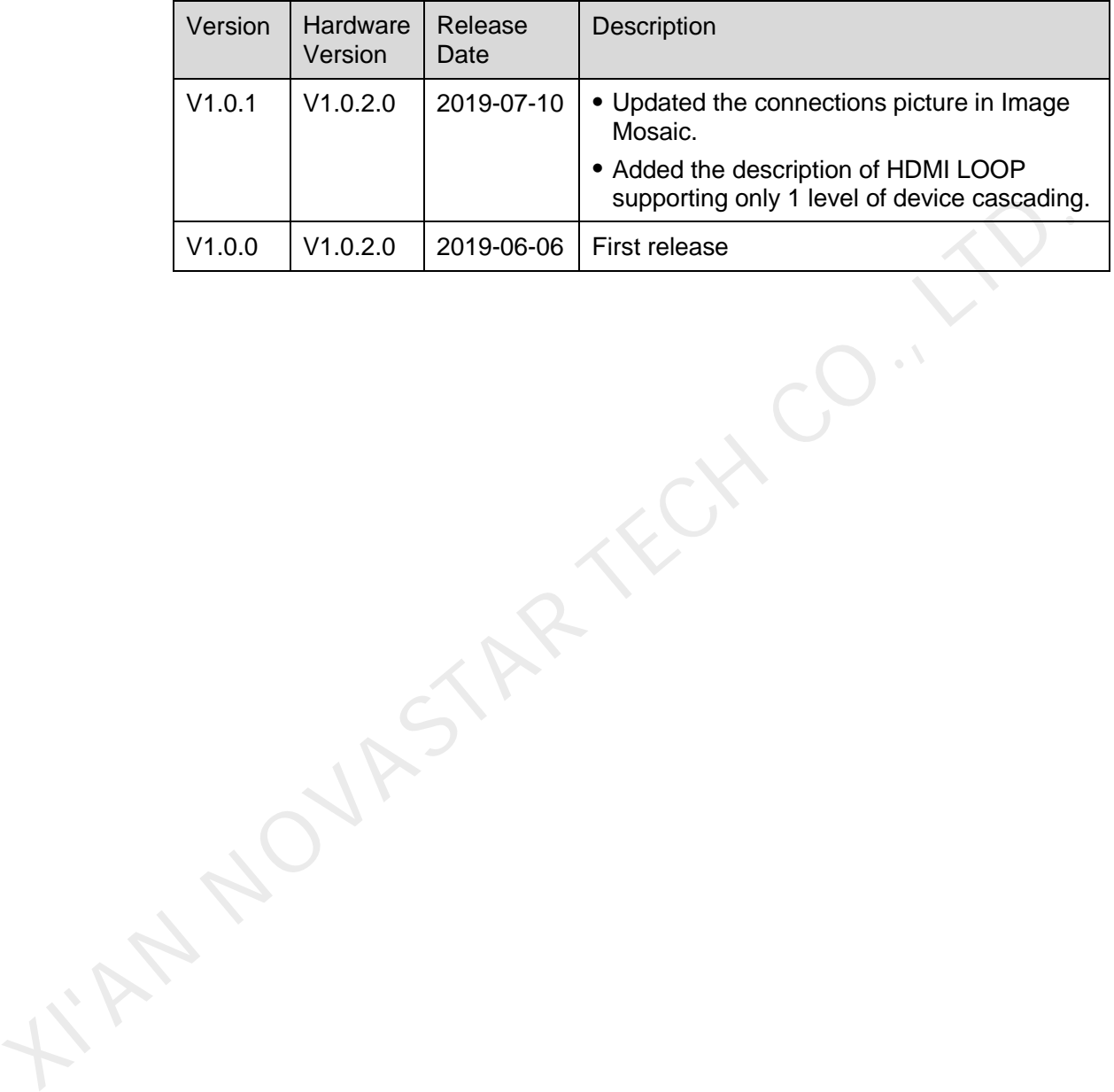

## **Contents**

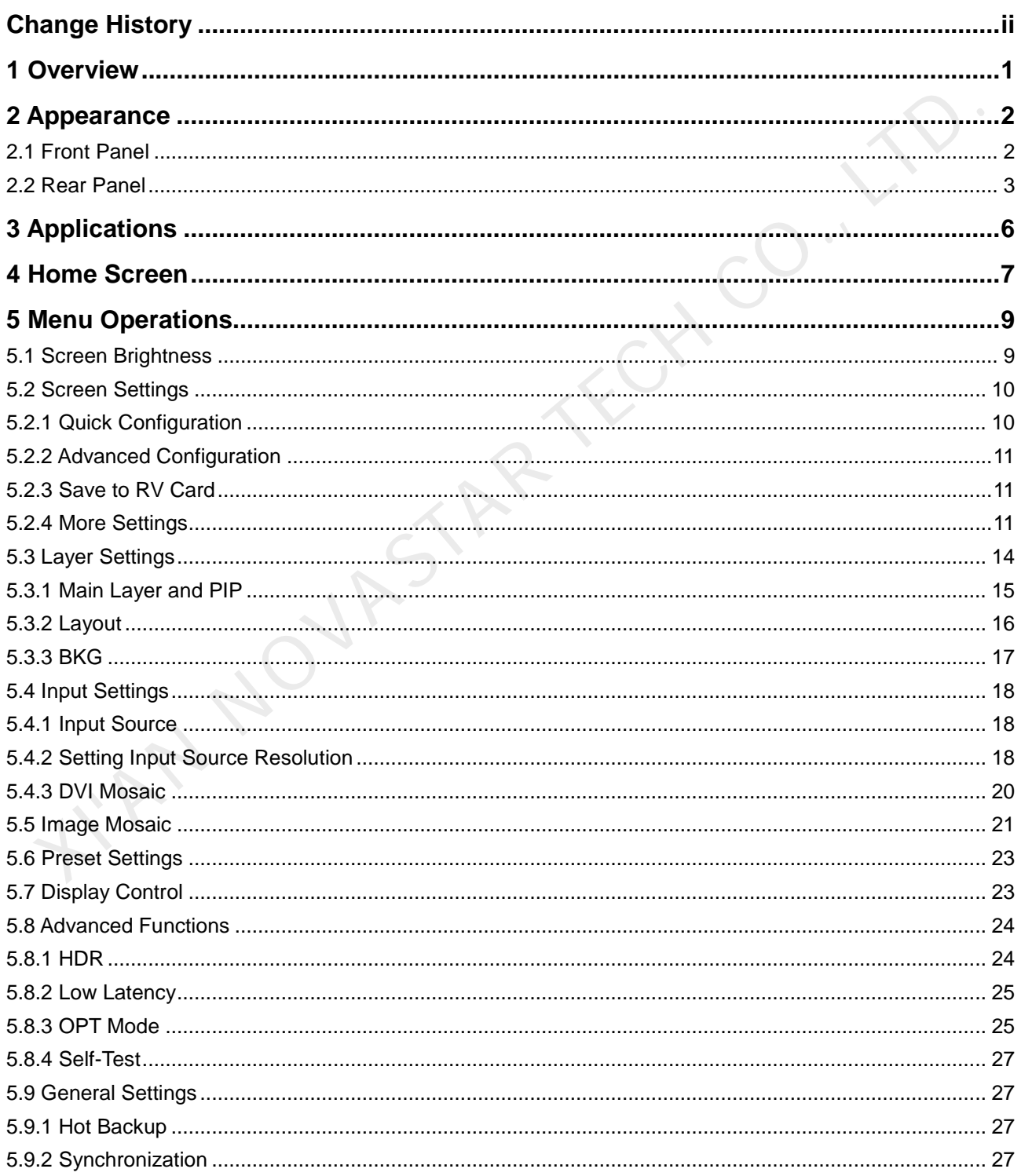

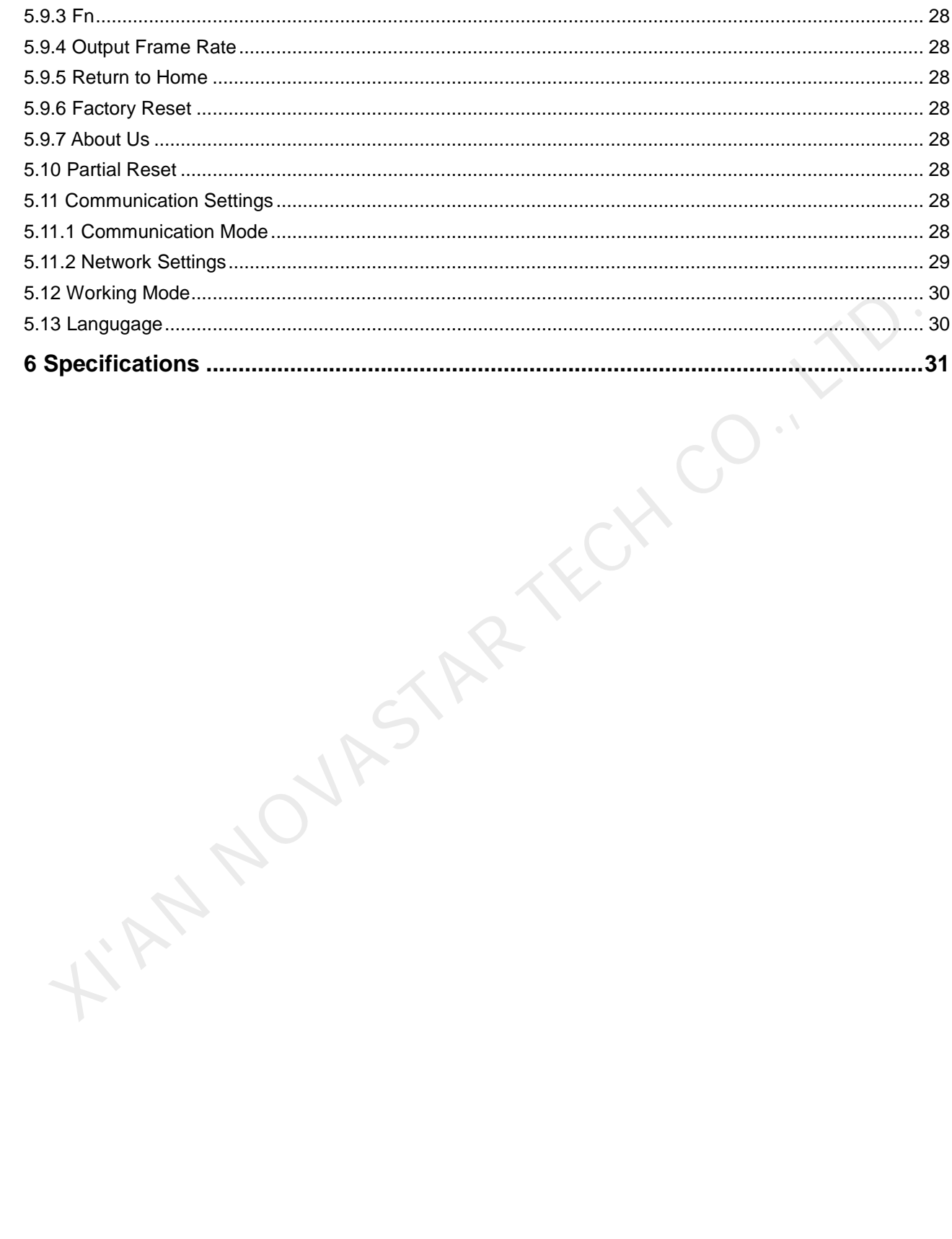

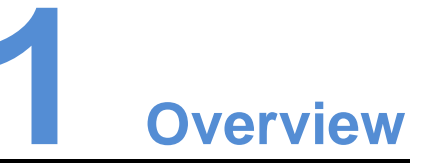

<span id="page-5-0"></span>The NovaPro UHD Jr is a NovaStar's new all-in-one controller that features excellent video processing capabilities, sending card functions and LED screen configurations. The NovaPro UHD Jr provides a variety of video input connectors, supporting full HD 4K×2K@60Hz image processing and sending capabilities. Besides, NovaPro UHD Jr supports 8K×1K@60Hz ultra-high resolution settings.

With the help of smart control software V-Can from Novastar, the NovaPro UHD Jr can enable richer image mosaic effects and faster and easier operations.

The NovaPro UHD Jr can send the processed video to the LED screen via Neutrik Ethernet ports and optical fiber ports. Thanks to its powerful video processing capabilities and sending functions, the NovaPro UHD Jr is well suited for stage control systems, conference sites, activities, exhibition sites and other high-end rental applications as well as fine-pitch LED displays.

**TAN NOVASTAR** 

# **2 Appearance**

## <span id="page-6-1"></span>2.1 Front Panel

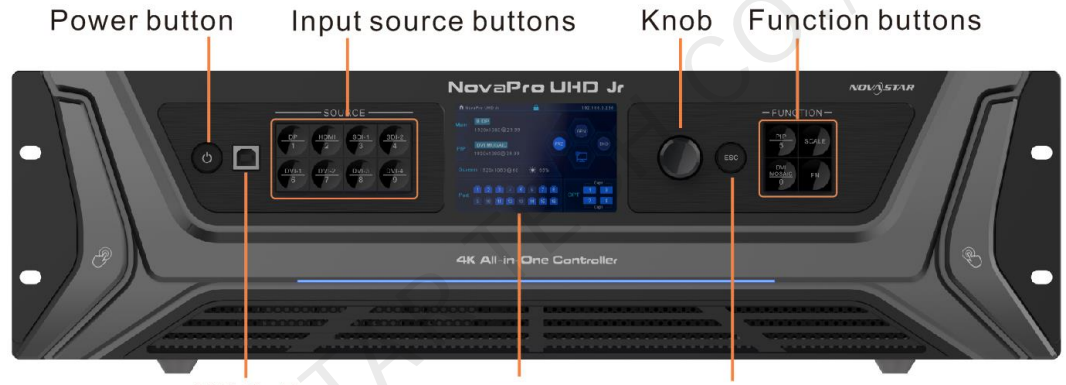

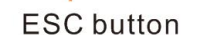

<span id="page-6-0"></span>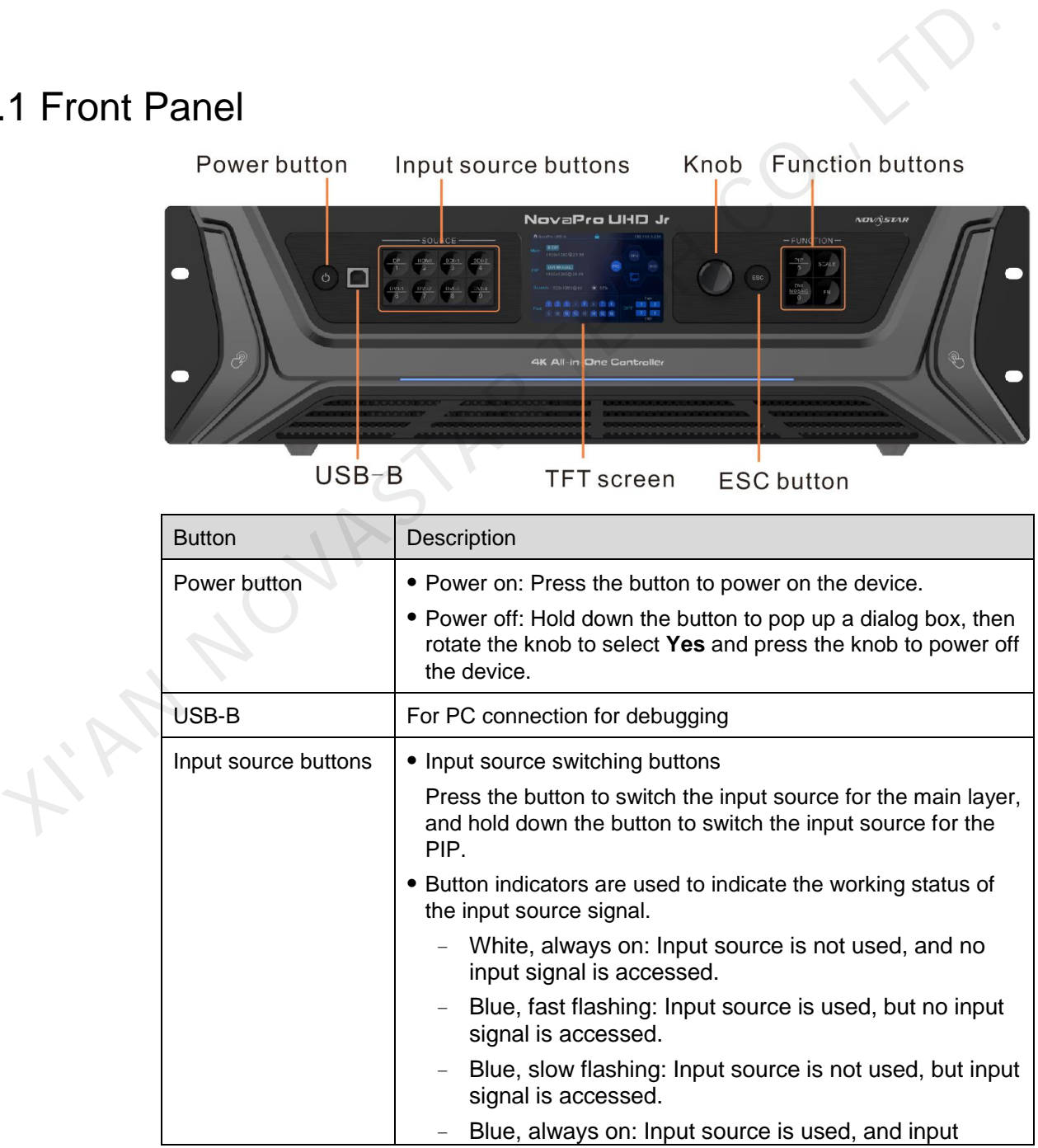

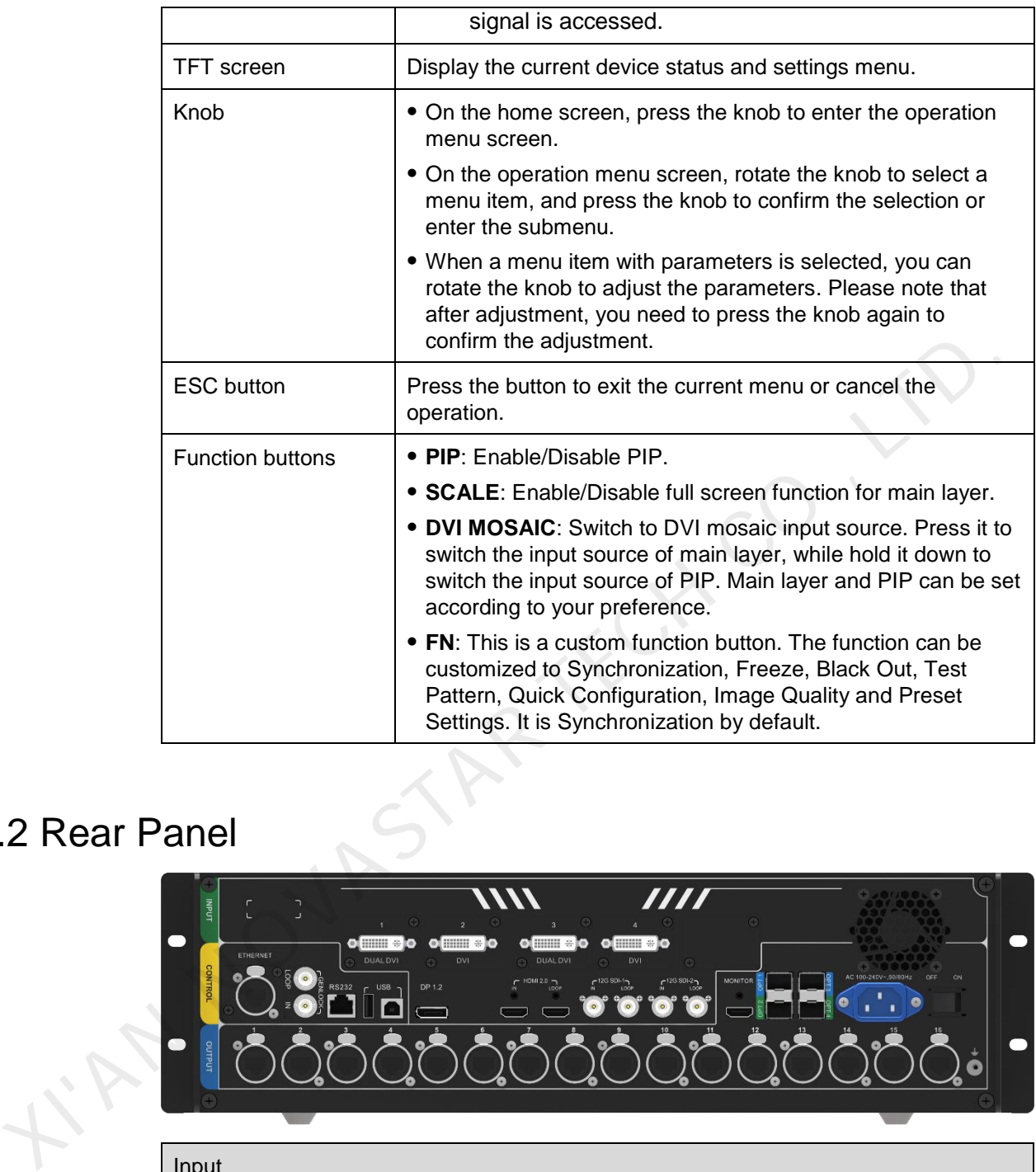

## <span id="page-7-0"></span>2.2 Rear Panel

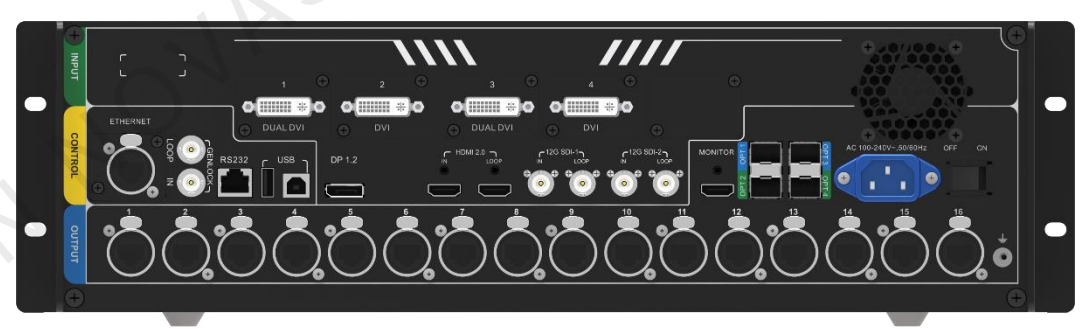

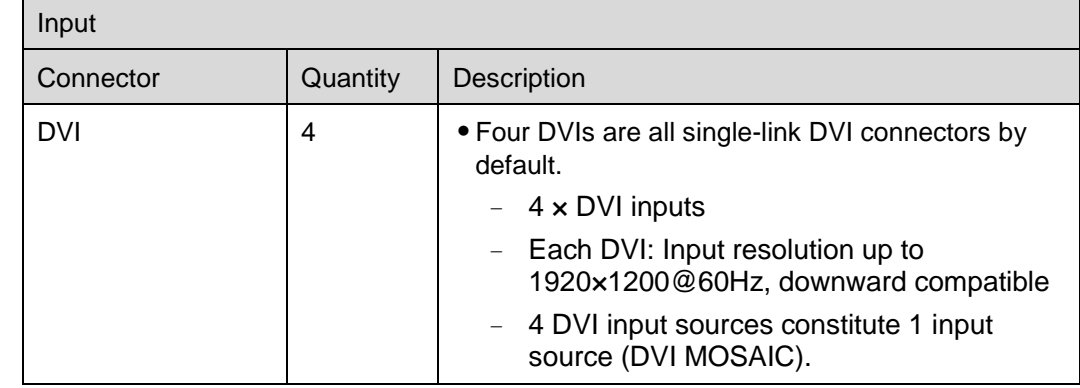

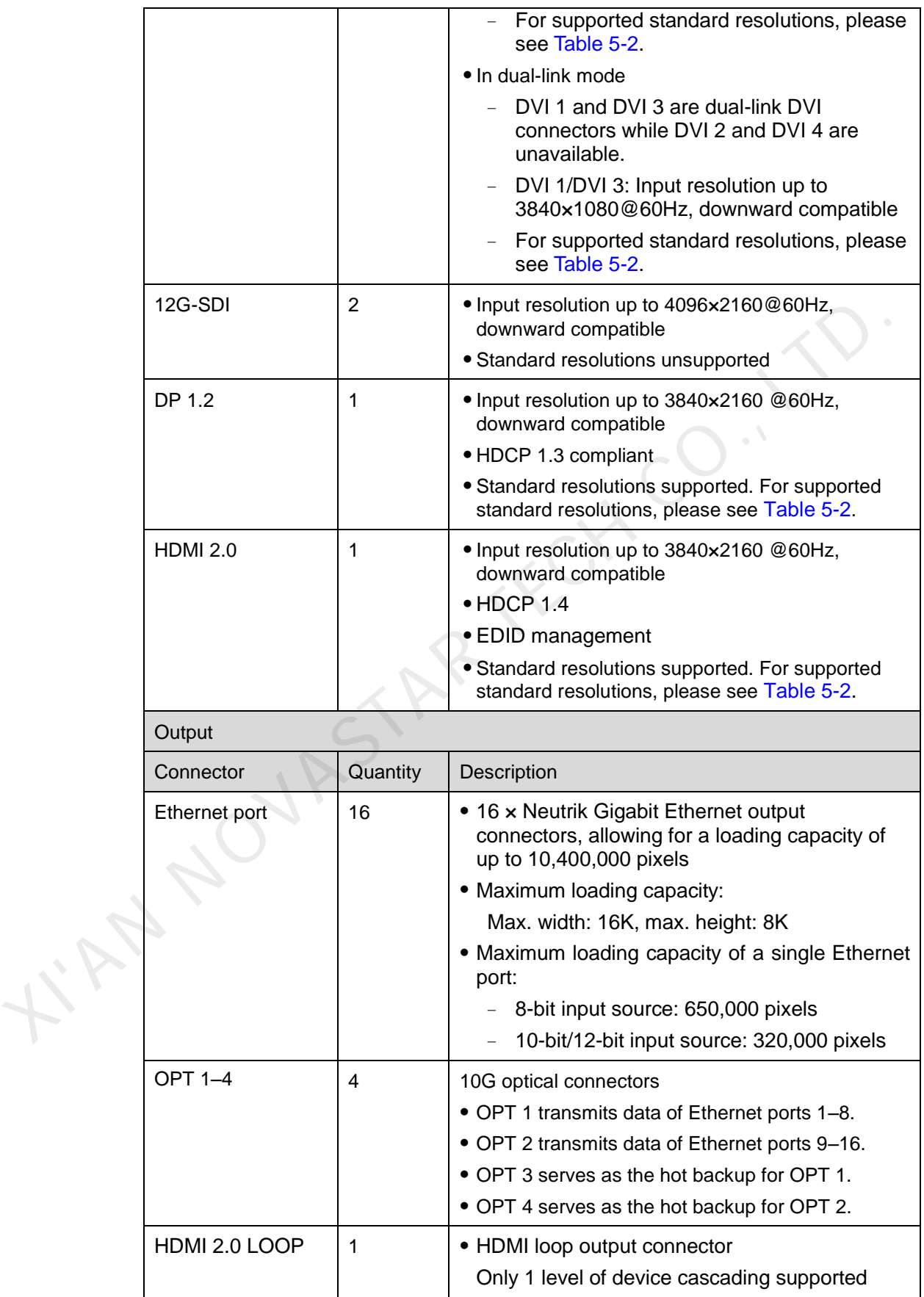

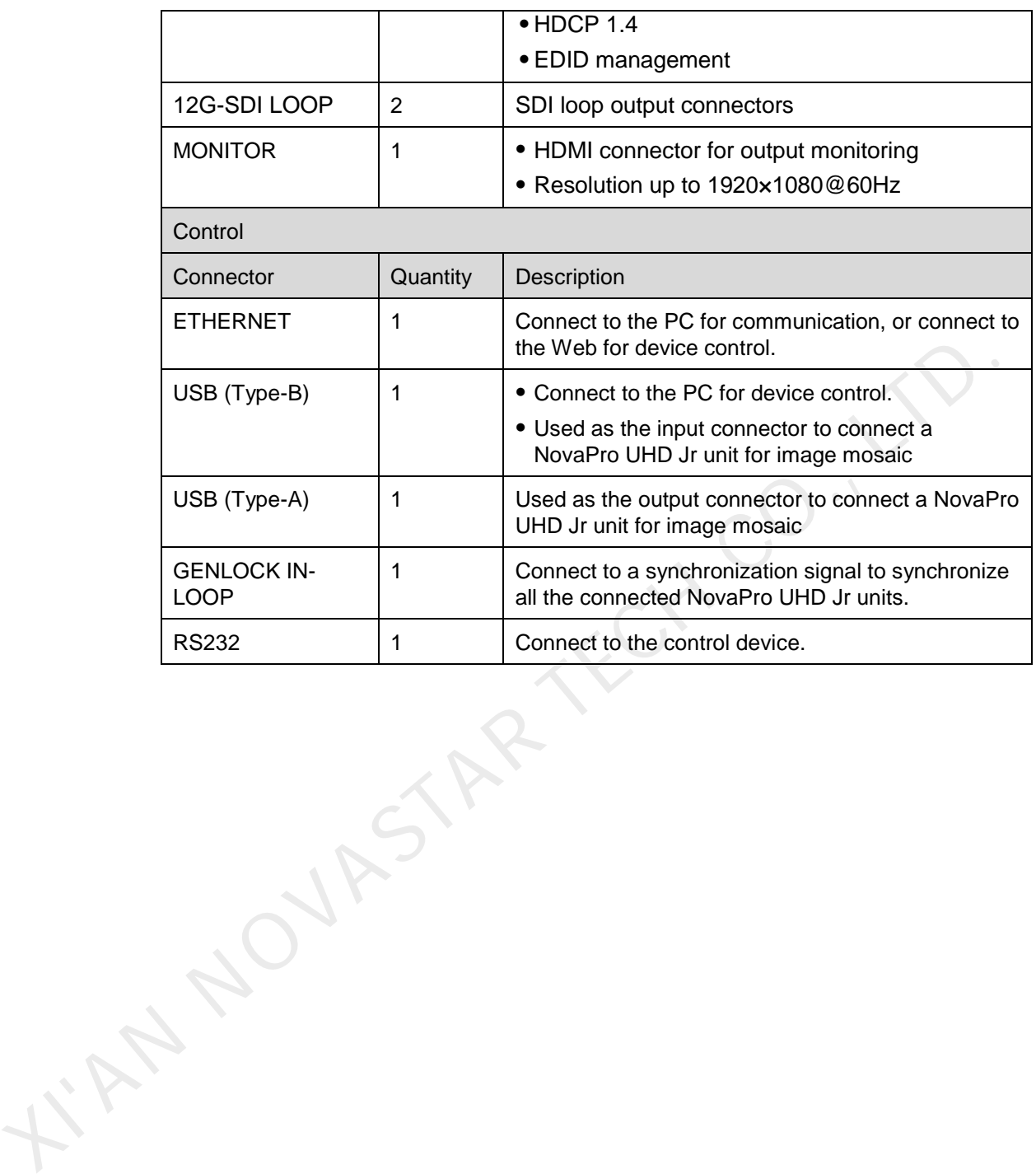

<span id="page-10-0"></span>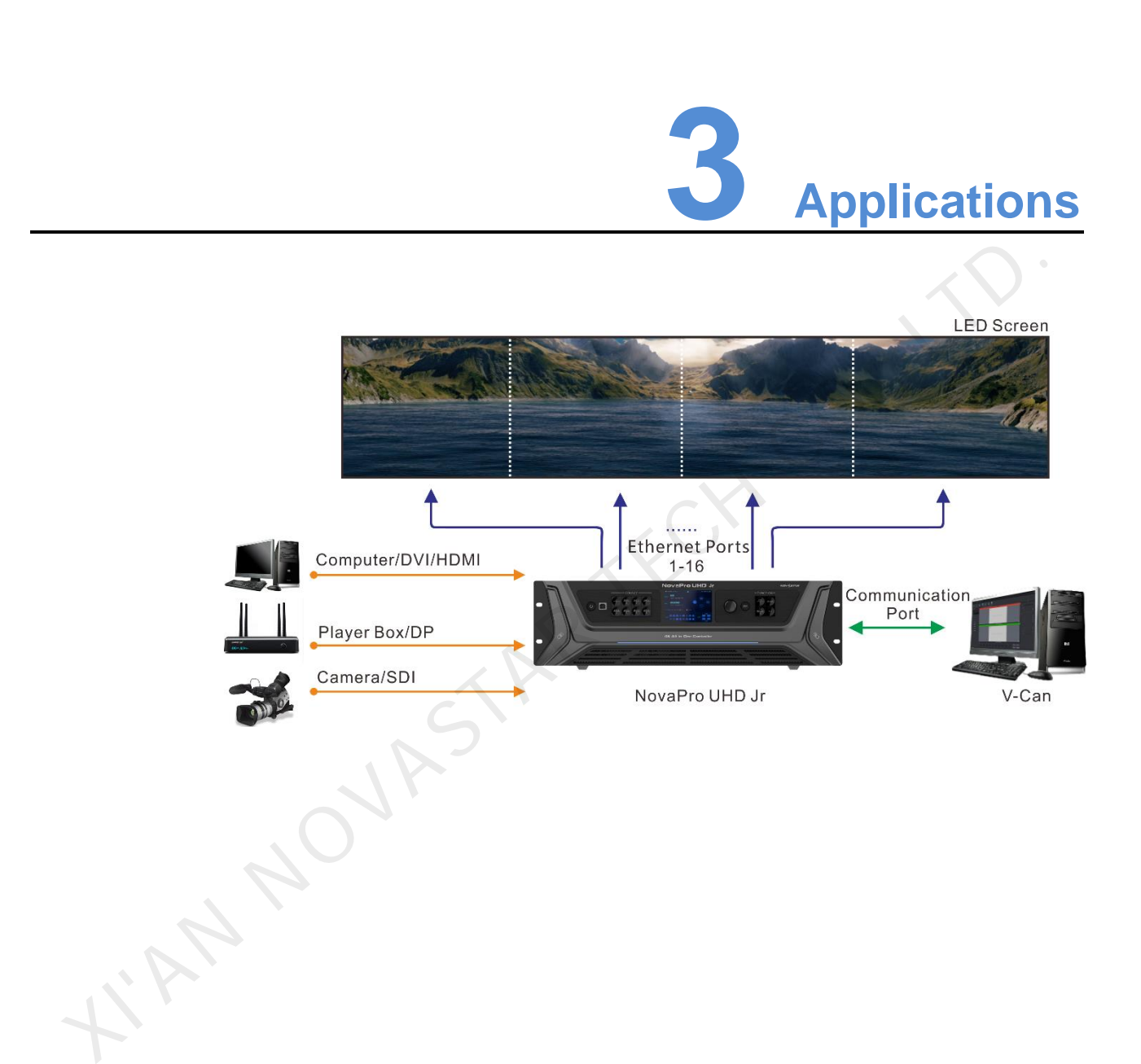

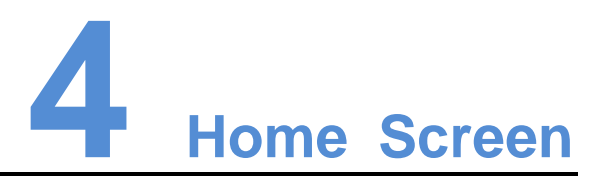

#### Figure 4-1 Home screen

<span id="page-11-0"></span>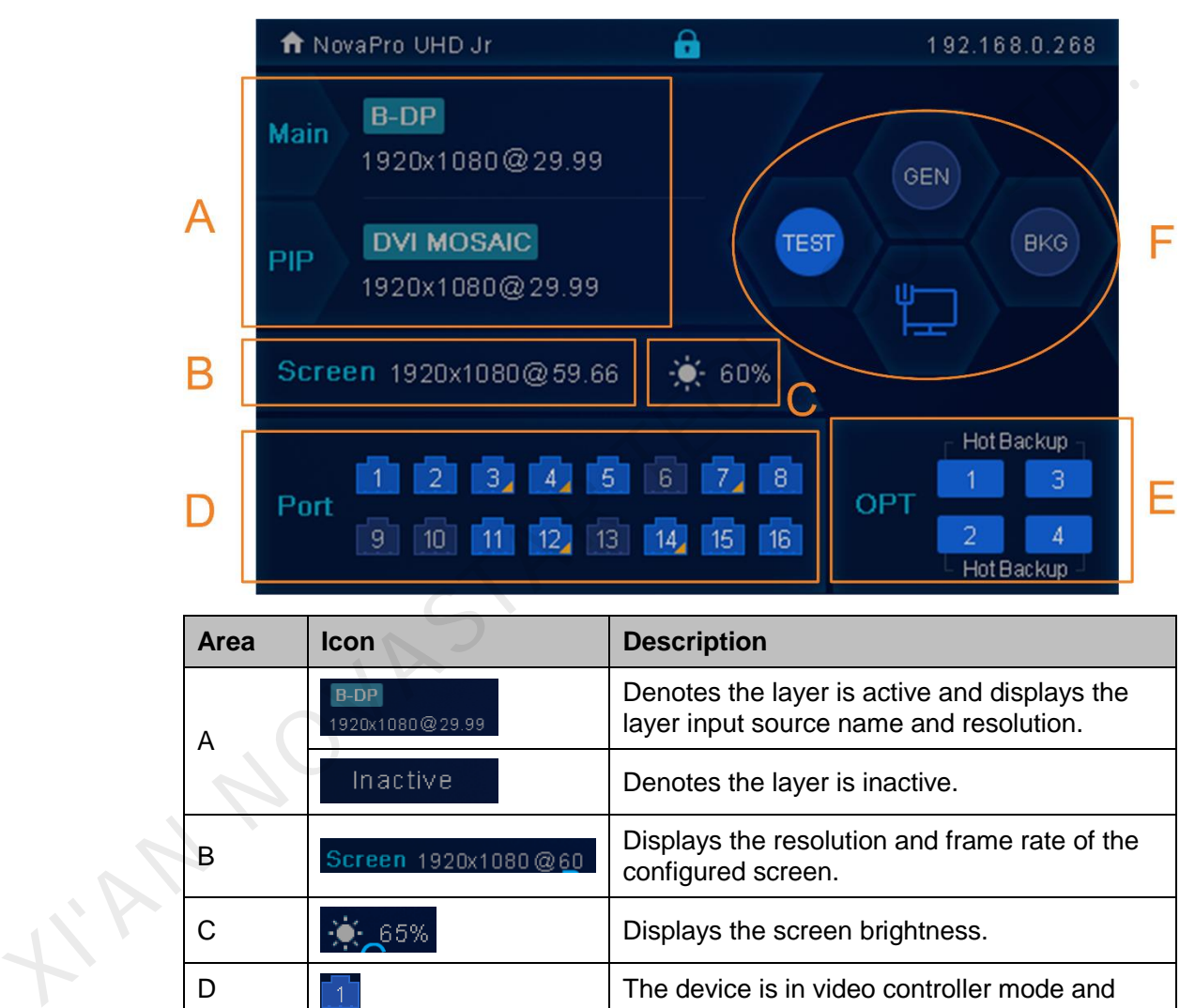

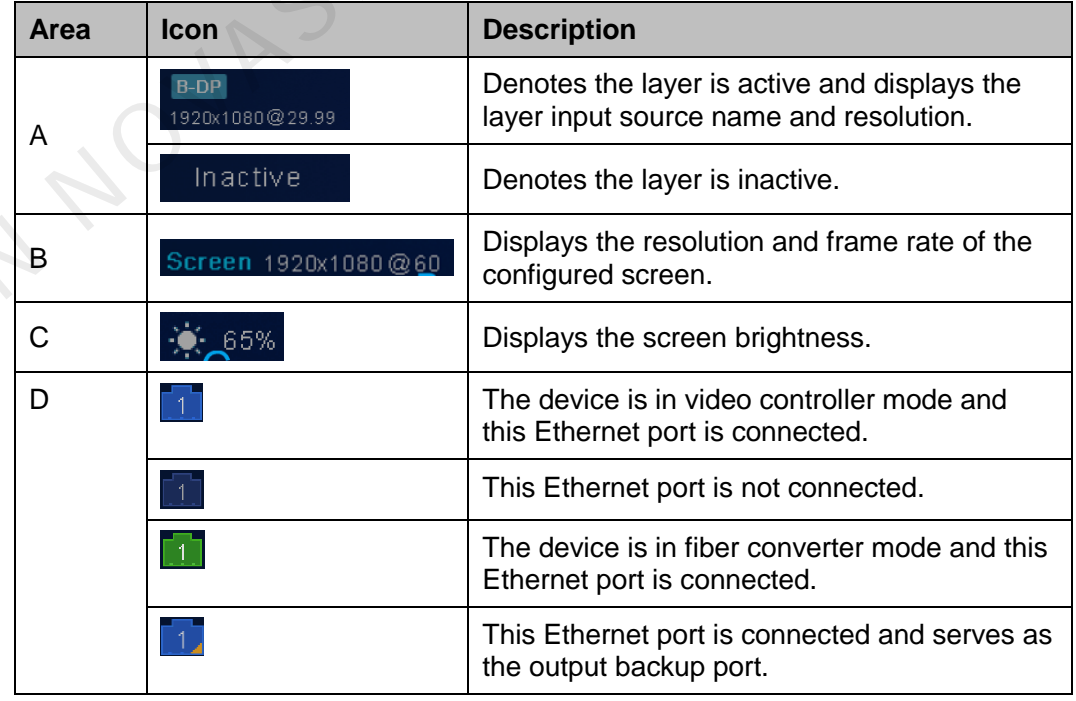

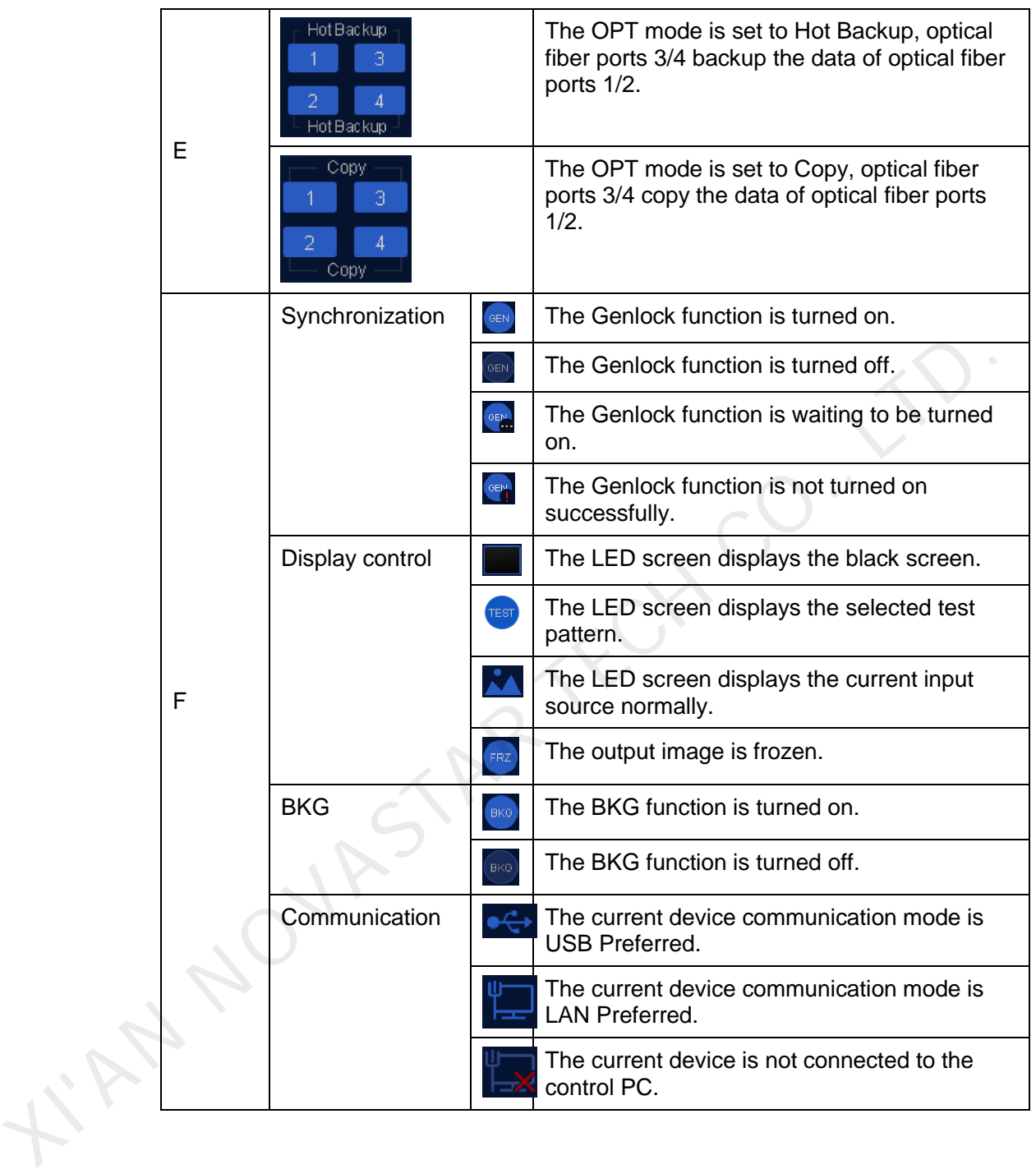

## **5 Menu Operations**

Button descriptions:

Knob

- On the home screen, pressing the knob enters the operation menu screen.
- On the operation menu screen, rotate the knob to select a menu item, and press the knob to confirm the selection or enter the submenu.
- <span id="page-13-0"></span> When a menu item with parameters is selected, you can rotate the knob to adjust the parameters. Please note that after adjustment, you need to press the knob again to confirm the adjustment. Button descriptions:<br>
Knob<br>
• On the home screen, pressing the knob enters the operation menu screen.<br>
• On the operation menu screen, crotate the knob to select a menu item, and pressure the sknob to confirm the selection

ESC: Press the button to exit the current menu or cancel the operation.

## <span id="page-13-1"></span>5.1 Screen Brightness

You can adjust the screen brightness in an eye-friendly way according to the current ambient brightness. Besides, appropriate adjustment of screen brightness can extend the service life of the LED screen.

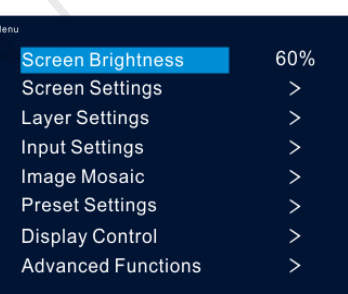

Figure 5-1 Screen brightness

- Step 1 Press the knob to enter the device menu.
- Step 2 Select **Screen Brightness** and press the knob to confirm the selection.
- Step 3 Rotate the knob to adjust the brightness value, and the LED screen will display the effect in real-time. Then press the knob to apply the set brightness when you are satisfied with it.

## <span id="page-14-0"></span>5.2 Screen Settings

You can configure the screen to make it display the whole image correctly.

The options are **Quick Configuration** and **Advance Configuration**.

## <span id="page-14-1"></span>5.2.1 Quick Configuration

#### **Preconditions**

- LED screen must be a regular screen.
- Cabinets of the screen must be regular cabinets with the same resolution.
- The following data flow settings are supported. During data flow settings, you must ensure that the physical connection of each port is along the same direction and downward to next one.

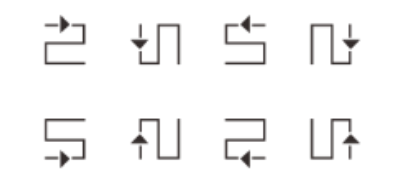

 During data flow settings, you must ensure that the Ethernet Port 1 is at the beginning position of the whole physical connection.

#### Procedure

- Step 1 Power on the LED screen.
- Step 2 Rotate the knob to choose **Screen Settings** > **Quick Configuration**, and press it to enter its submenu.

Figure 5-2 Quick configuration

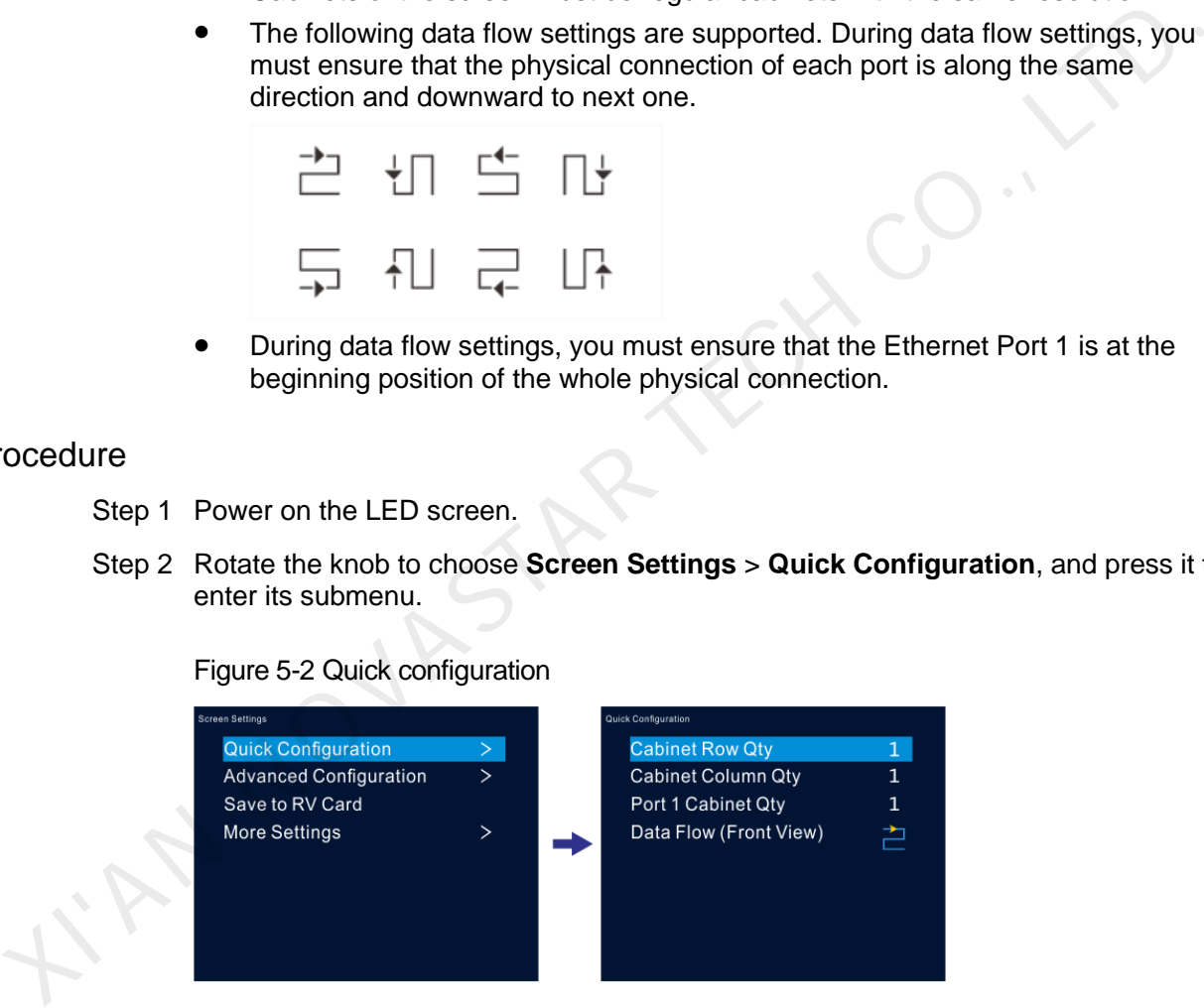

- Step 3 Set **Cabinet Row Qty** and **Cabinet Column Qty** according to the actual row and column quantities of the cabinets.
- Step 4 Rotate the knob to **Port 1 Cabinet Qty** to set the quantity of the cabinets loaded by Ethernet port 1.
- Step 5 Rotate the knob to **Data Flow (Front View)** and press it, then select an appropriate physical connection mode of the cabinets.

During data flow settings, you can view the real-time effects of different data flow settings on LED display by rotating the knob. When you are satisfied with the LED display image, press the knob to save the settings; when you are not satisfied, press **ESC** button to exit the current operation and the settings will not be saved.

## <span id="page-15-0"></span>5.2.2 Advanced Configuration

You can set the cabinet row and column quantities, horizontal offset, vertical offset and data flow of the cabinets loaded by a single Ethernet port.

#### Procedure

- Step 1 Press the knob to enter the device menu.
- Step 2 Rotate the knob to choose **Screen Settings** > **Advanced Configuration**, and press it to enter its submenu.
- Step 3 Turn on the advanced configuration function, and then set the cabinet row and column quantities, horizontal offset, vertical offset and data flow for the target Ethernet port.

Figure 5-3 Advanced configuration

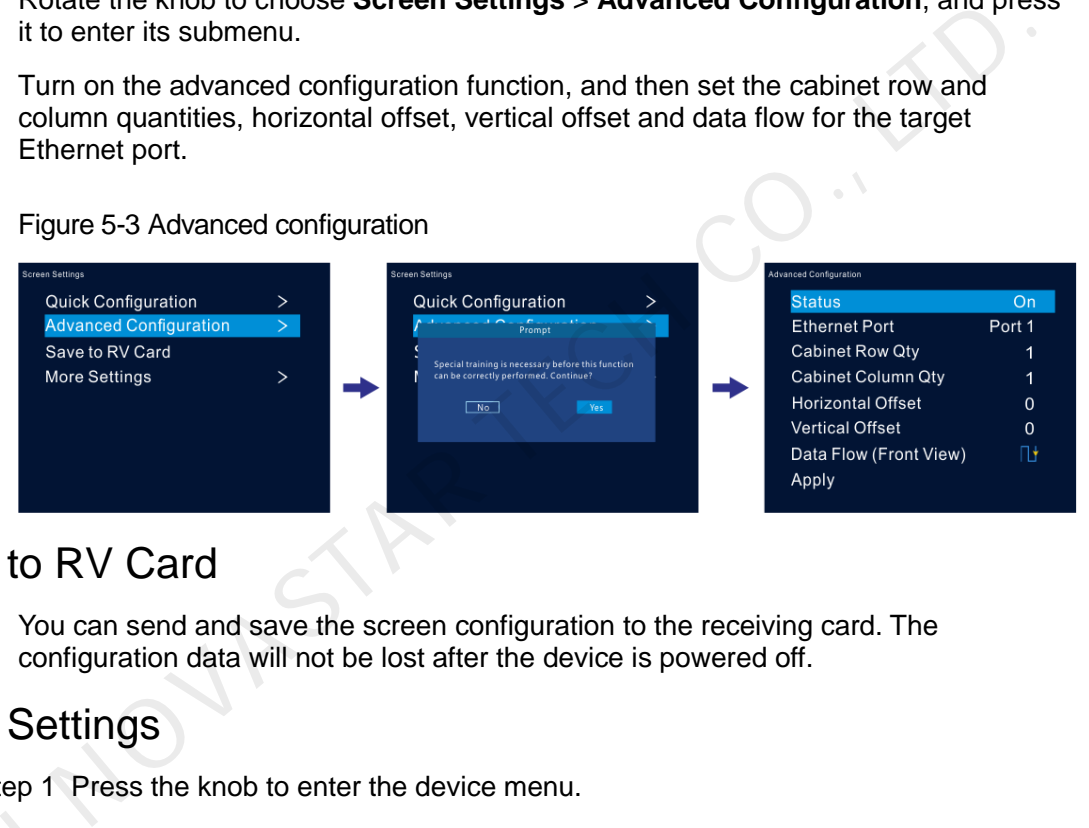

## <span id="page-15-1"></span>5.2.3 Save to RV Card

You can send and save the screen configuration to the receiving card. The configuration data will not be lost after the device is powered off.

### <span id="page-15-2"></span>5.2.4 More Settings

Step 1 Press the knob to enter the device menu.

Step 2 Rotate the knob to choose **Screen Settings** > **More Settings**, and press it to enter its submenu. Step 2 R<br>e<br>apping<br>You ca

#### Mapping

You can turn on this function to display the sequence numbers of Ethernet ports and cabinets.

#### Figure 5-4 Mapping

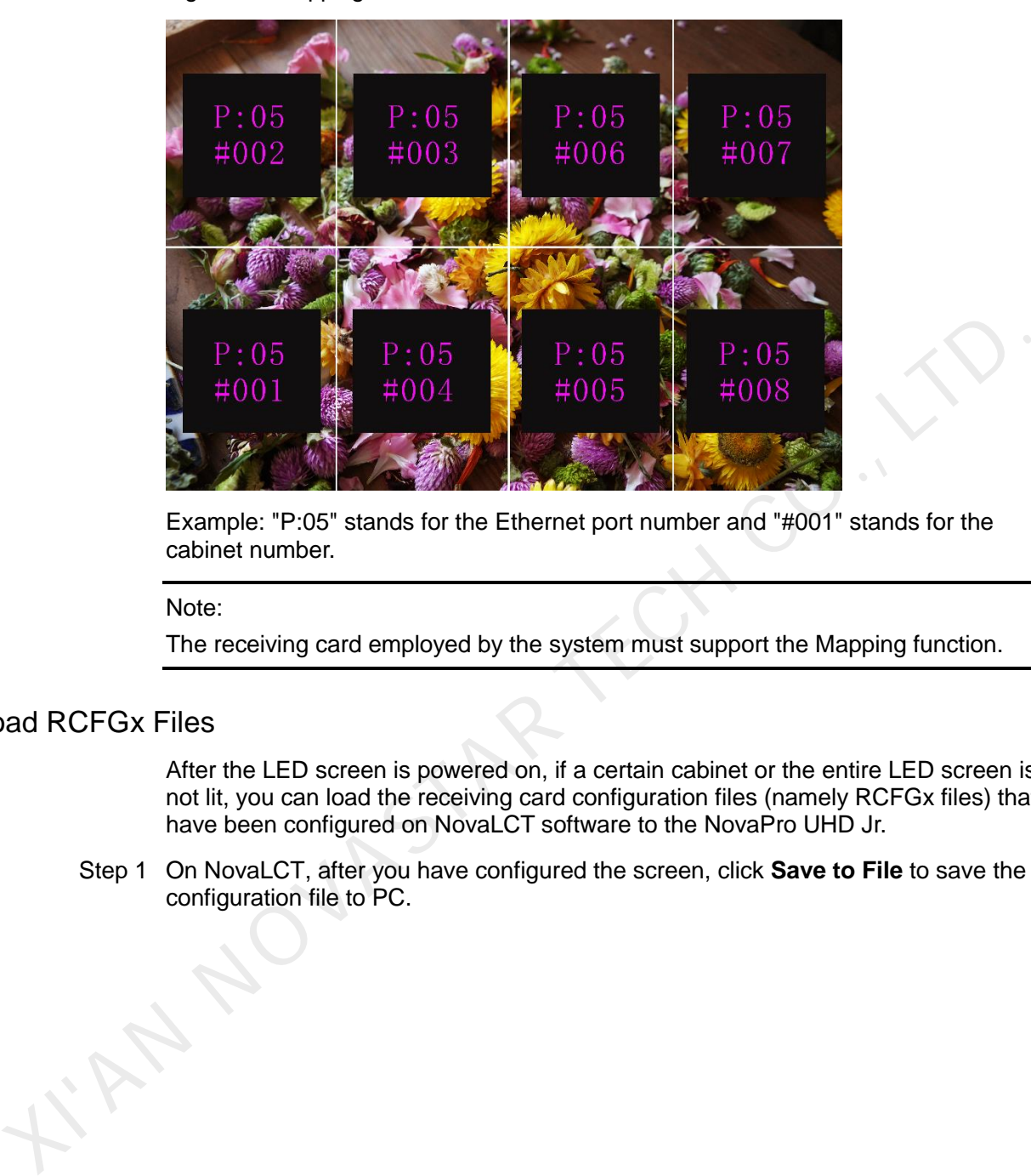

Example: "P:05" stands for the Ethernet port number and "#001" stands for the cabinet number.

#### Note:

The receiving card employed by the system must support the Mapping function.

#### Load RCFGx Files

After the LED screen is powered on, if a certain cabinet or the entire LED screen is not lit, you can load the receiving card configuration files (namely RCFGx files) that have been configured on NovaLCT software to the NovaPro UHD Jr.

<span id="page-16-0"></span>Step 1 On NovaLCT, after you have configured the screen, click **Save to File** to save the configuration file to PC.

Figure 5-5 Save receiving card configuration file

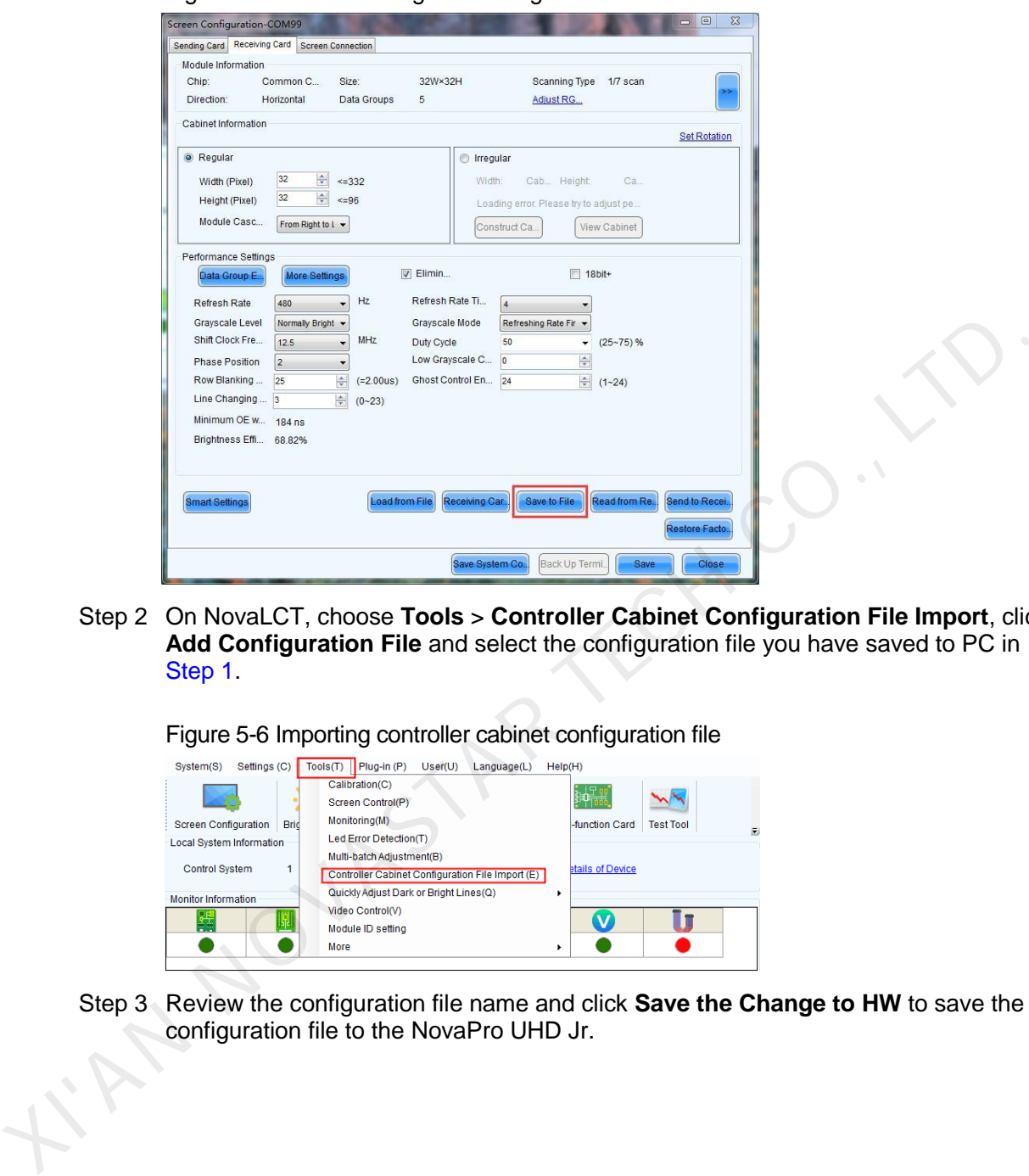

Step 2 On NovaLCT, choose **Tools** > **Controller Cabinet Configuration File Import**, click **Add Configuration File** and select the configuration file you have saved to PC in Step 1.

Figure 5-6 Importing controller cabinet configuration file

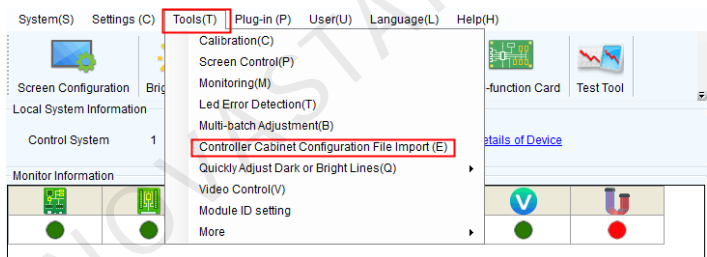

Step 3 Review the configuration file name and click **Save the Change to HW** to save the configuration file to the NovaPro UHD Jr.

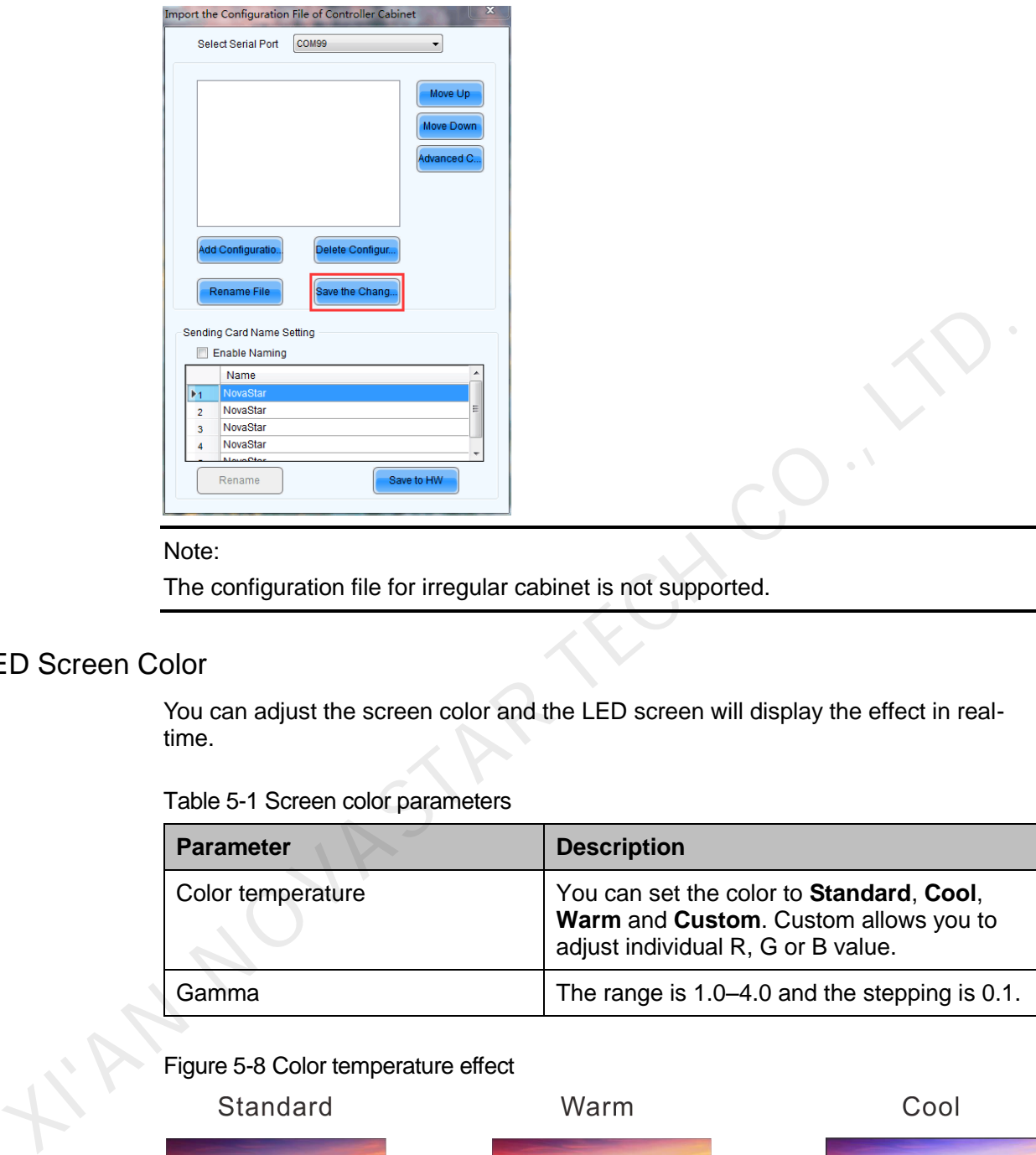

Figure 5-7 Saving configuration file to NovaPro UHD Jr

#### Note:

The configuration file for irregular cabinet is not supported.

#### LED Screen Color

You can adjust the screen color and the LED screen will display the effect in realtime.

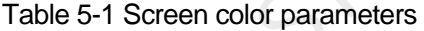

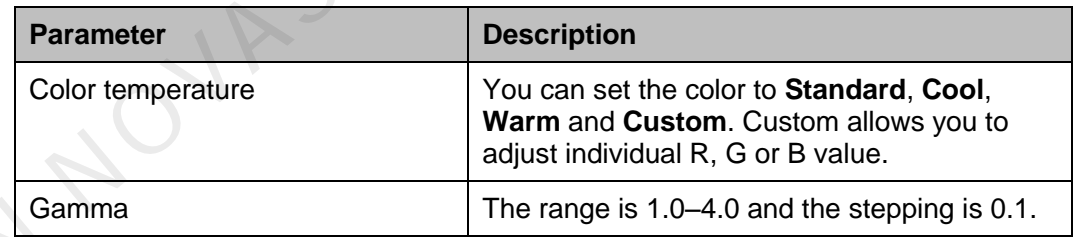

Figure 5-8 Color temperature effect

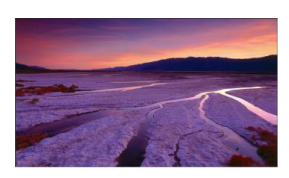

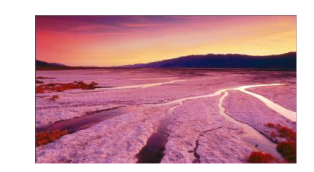

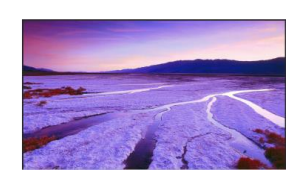

## <span id="page-18-0"></span>5.3 Layer Settings

Step 1 Press the knob to enter the device menu.

- Step 2 Rotate the knob to select **Layer Settings** and press the knob to enter the layer settings screen where you can set the followings.
	- Main layer
	- $\bullet$  PIP
	- Layout
	- $\bullet$  BKG

## <span id="page-19-0"></span>5.3.1 Main Layer and PIP

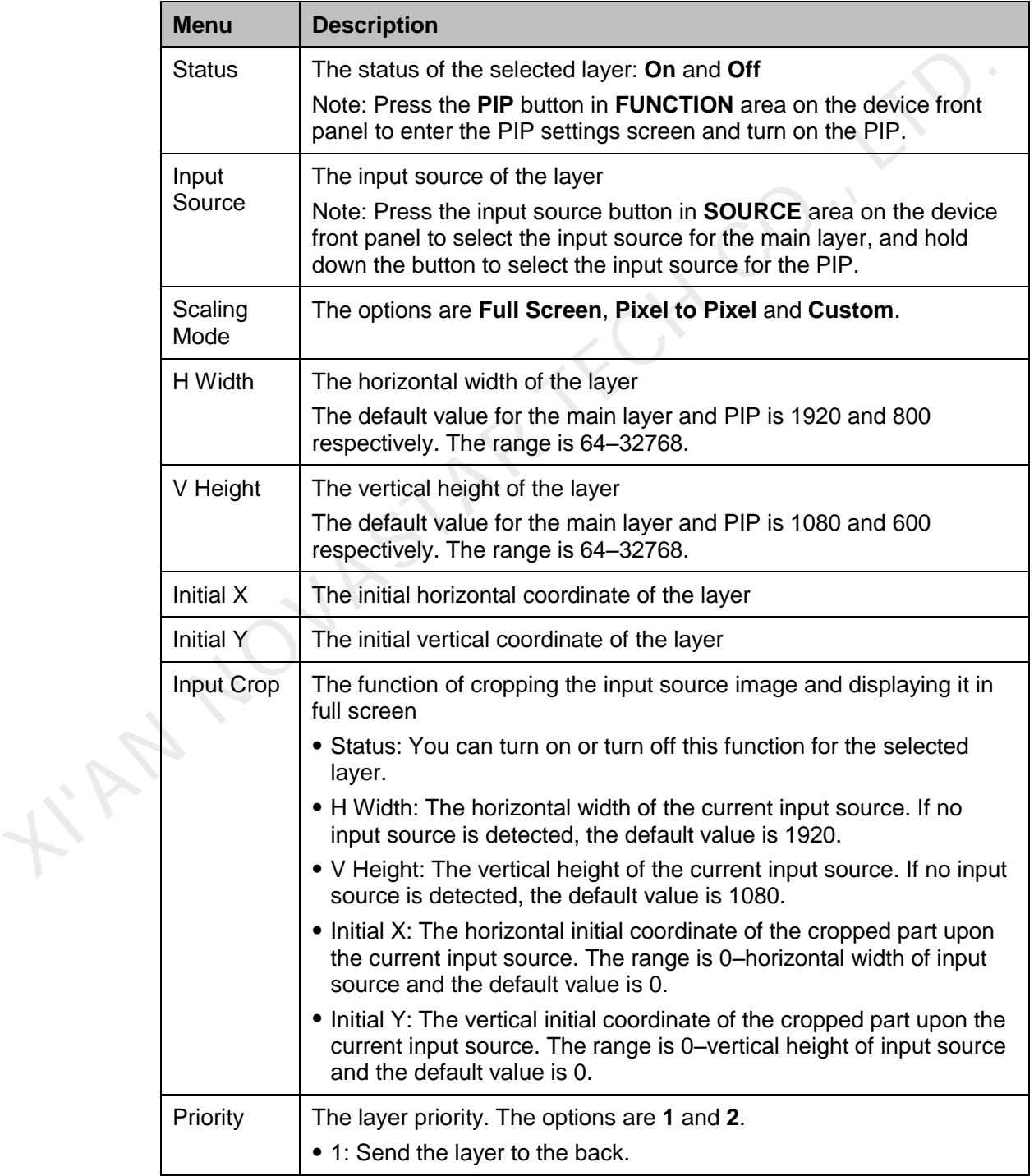

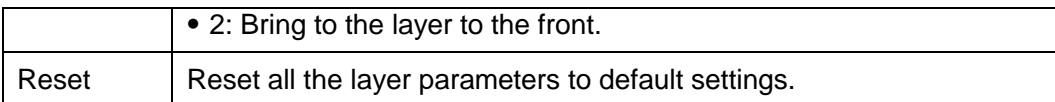

#### Figure 5-9 Layer parameter descriptions

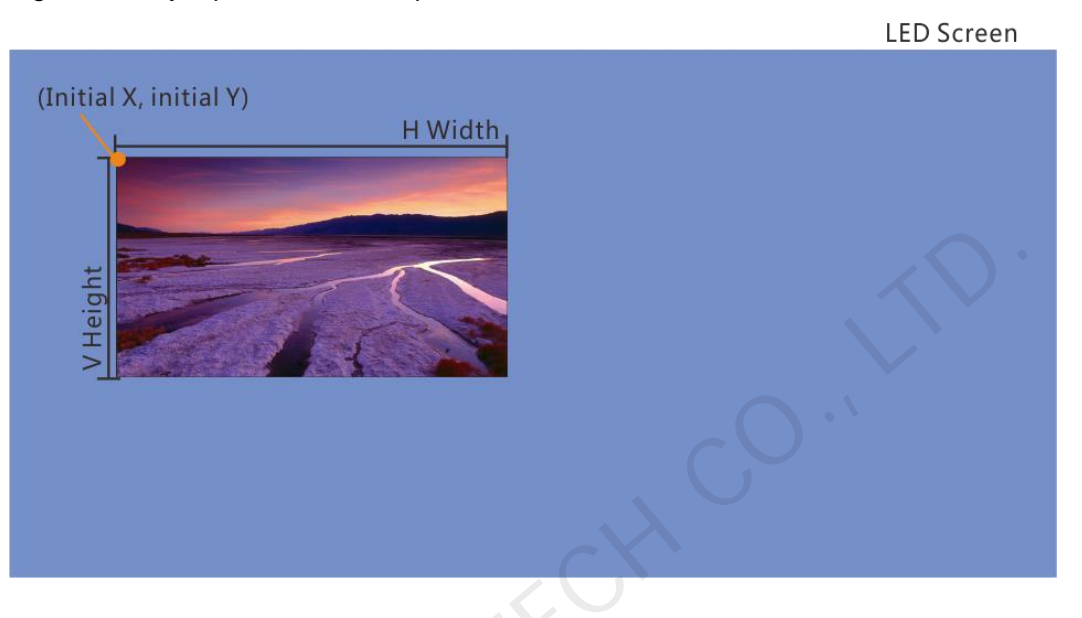

#### Figure 5-10 Input crop

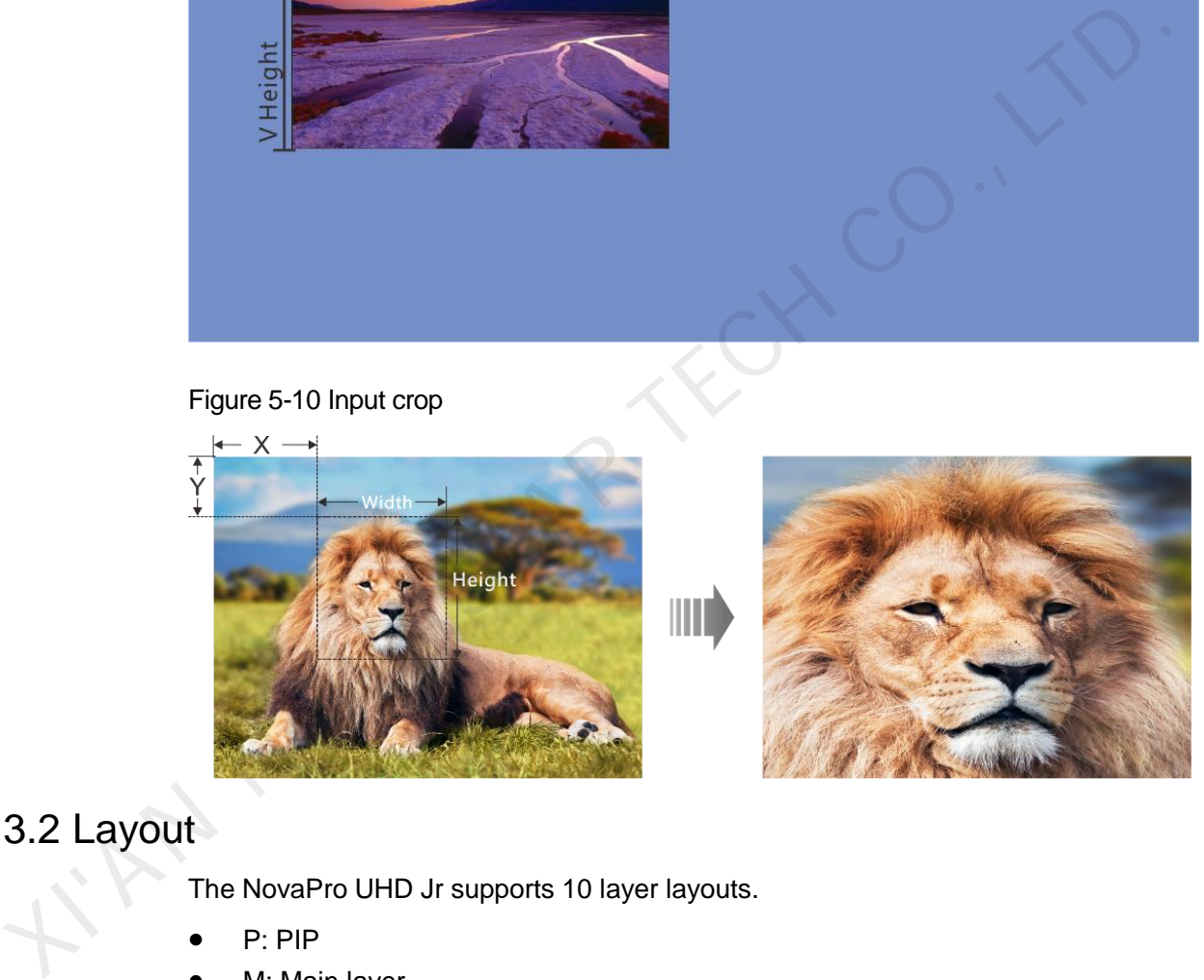

## <span id="page-20-0"></span>5.3.2 Layout

The NovaPro UHD Jr supports 10 layer layouts.

- P: PIP
- M: Main layer

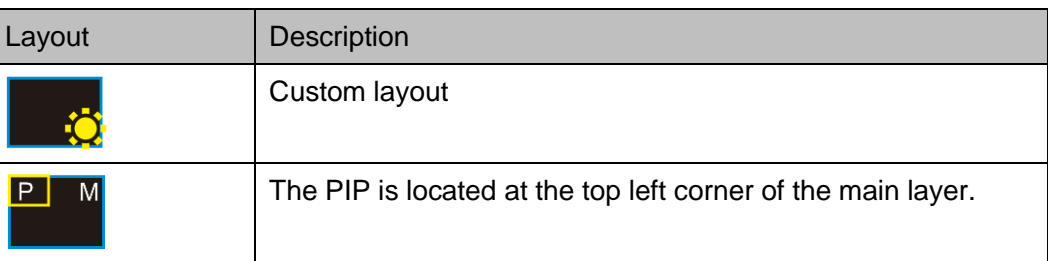

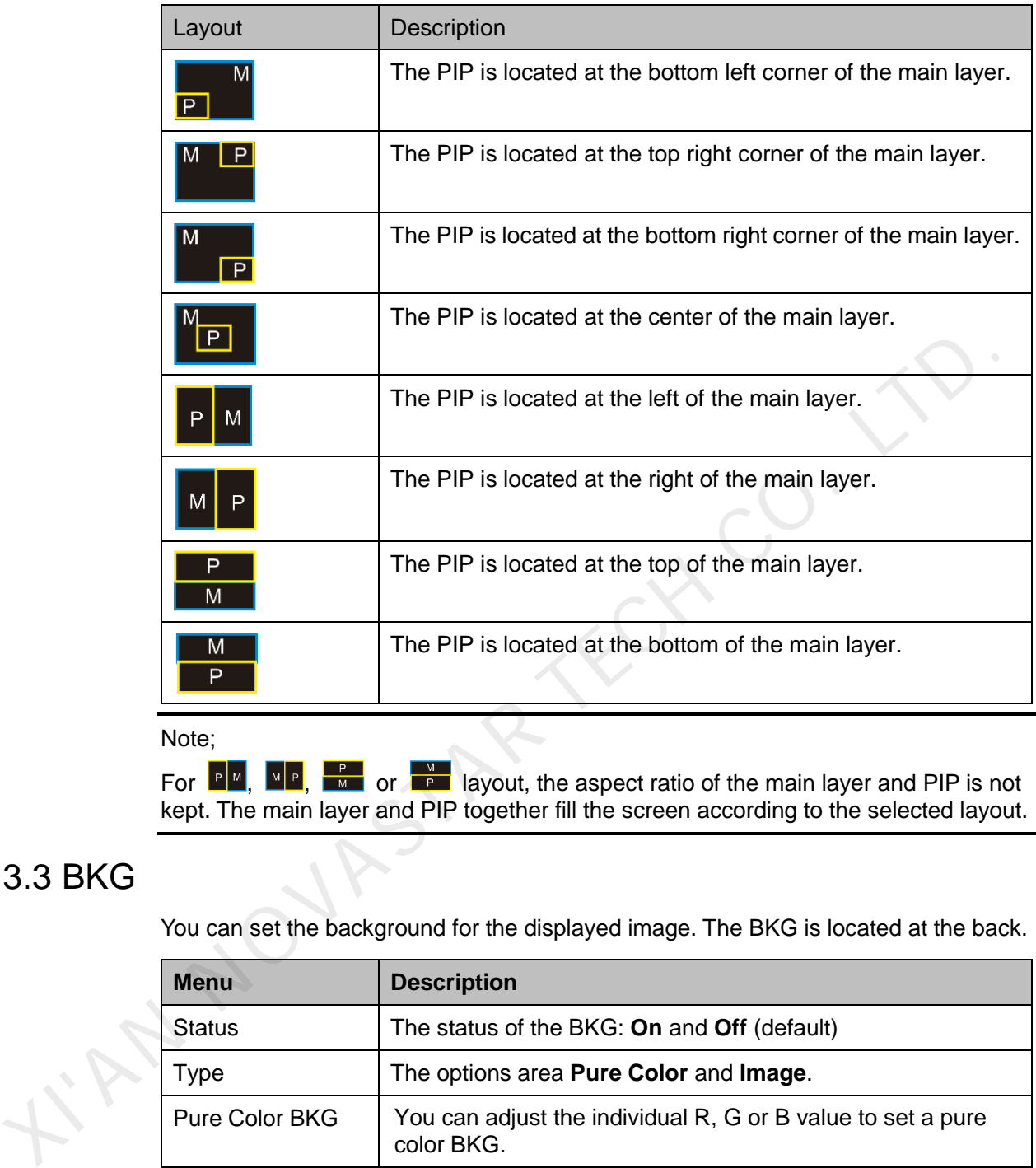

Note;

For  $\mathbb{P}^{\mathbb{N}}$ ,  $\mathbb{P}^{\mathbb{N}}$ ,  $\mathbb{P}^{\mathbb{N}}$  or layout, the aspect ratio of the main layer and PIP is not kept. The main layer and PIP together fill the screen according to the selected layout.

## <span id="page-21-0"></span>5.3.3 BKG

You can set the background for the displayed image. The BKG is located at the back.

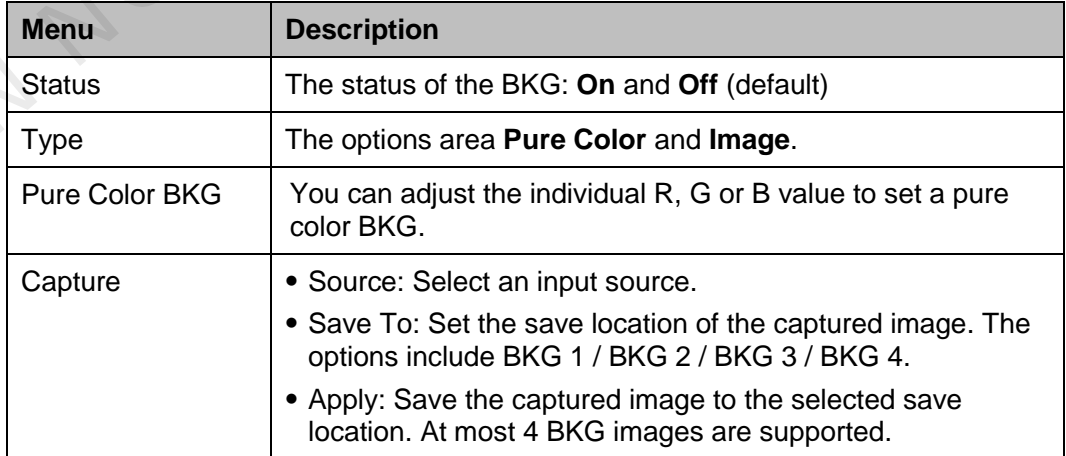

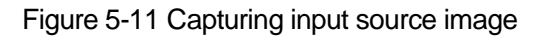

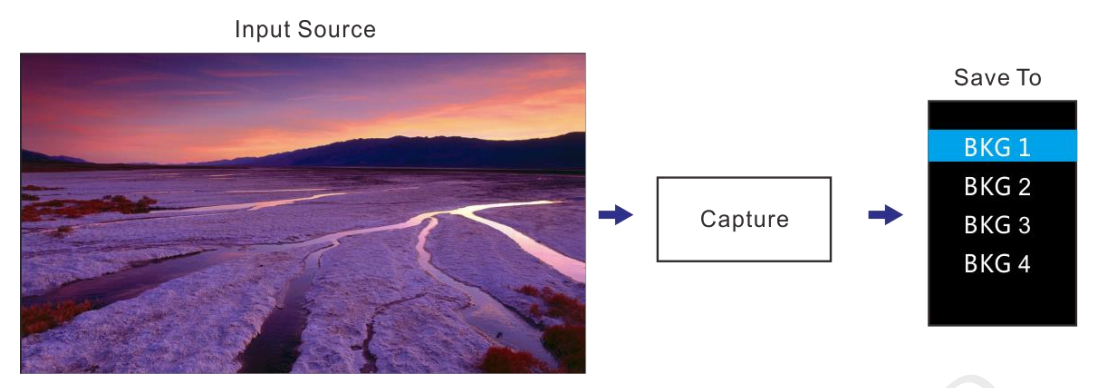

## <span id="page-22-0"></span>5.4 Input Settings

## <span id="page-22-1"></span>5.4.1 Input Source

The NovaPro UHD Jr supports DP, HDMI, SDI-1, SDI-2 and DVI input connectors.

Rotate the knob to select the desired input source and press the knob to enter the input source resolution menu.

Figure 5-12 Selecting input source

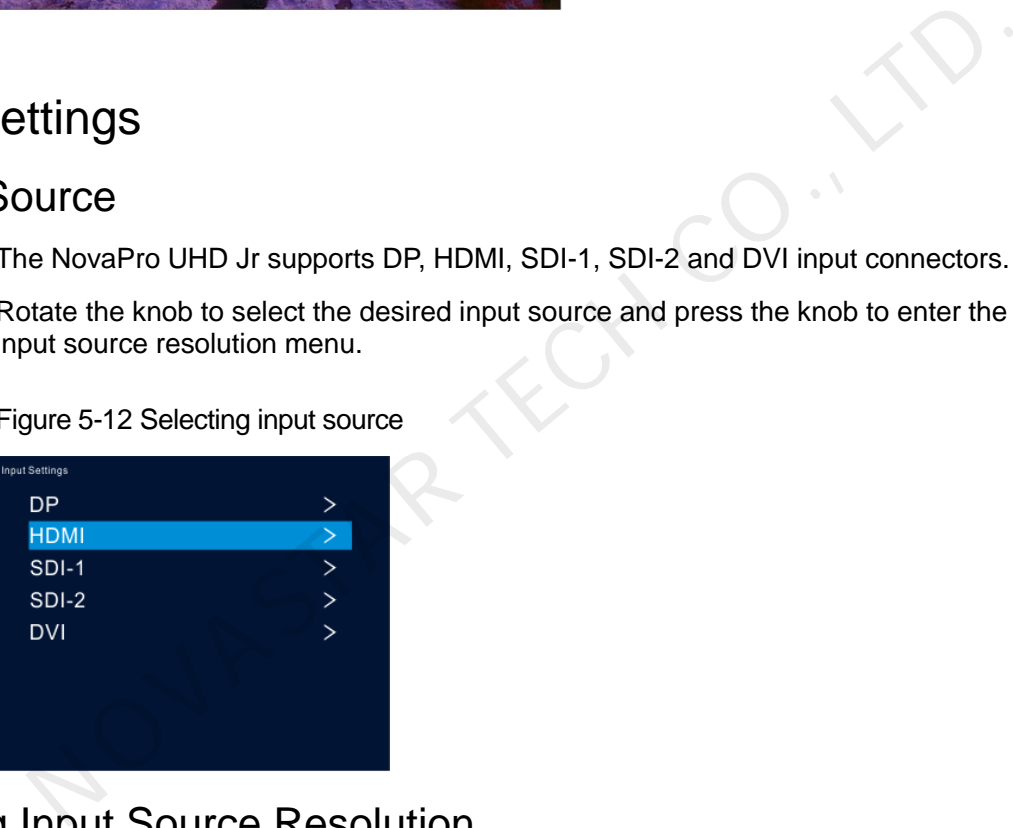

<span id="page-22-2"></span>5.4.2 Setting Input Source Resolution<br>
You can adjust the resolution and frame<br>
two ways.<br>
Standard resolution<br>
Custom resolution You can adjust the resolution and frame rate of the input source through the following two ways.

- Standard resolution
- Custom resolution

Figure 5-13 Setting input source resolution

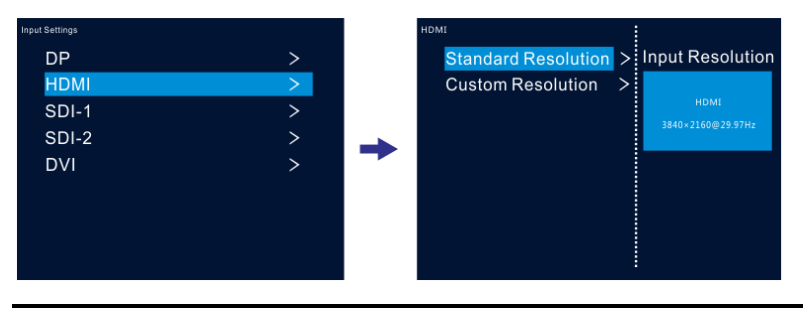

Note:

SDI input source does not support resolution settings.

#### Standard Resolution

You can select a standard resolution and frame rate. Then rotate the knob to select **Apply** and press the knob to make the settings take effect.

Figure 5-14 Standard resolution

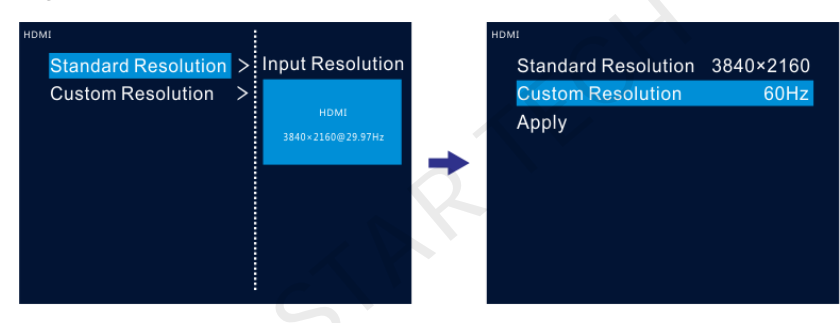

<span id="page-23-0"></span>Table 5-2 Standard connector resolutions

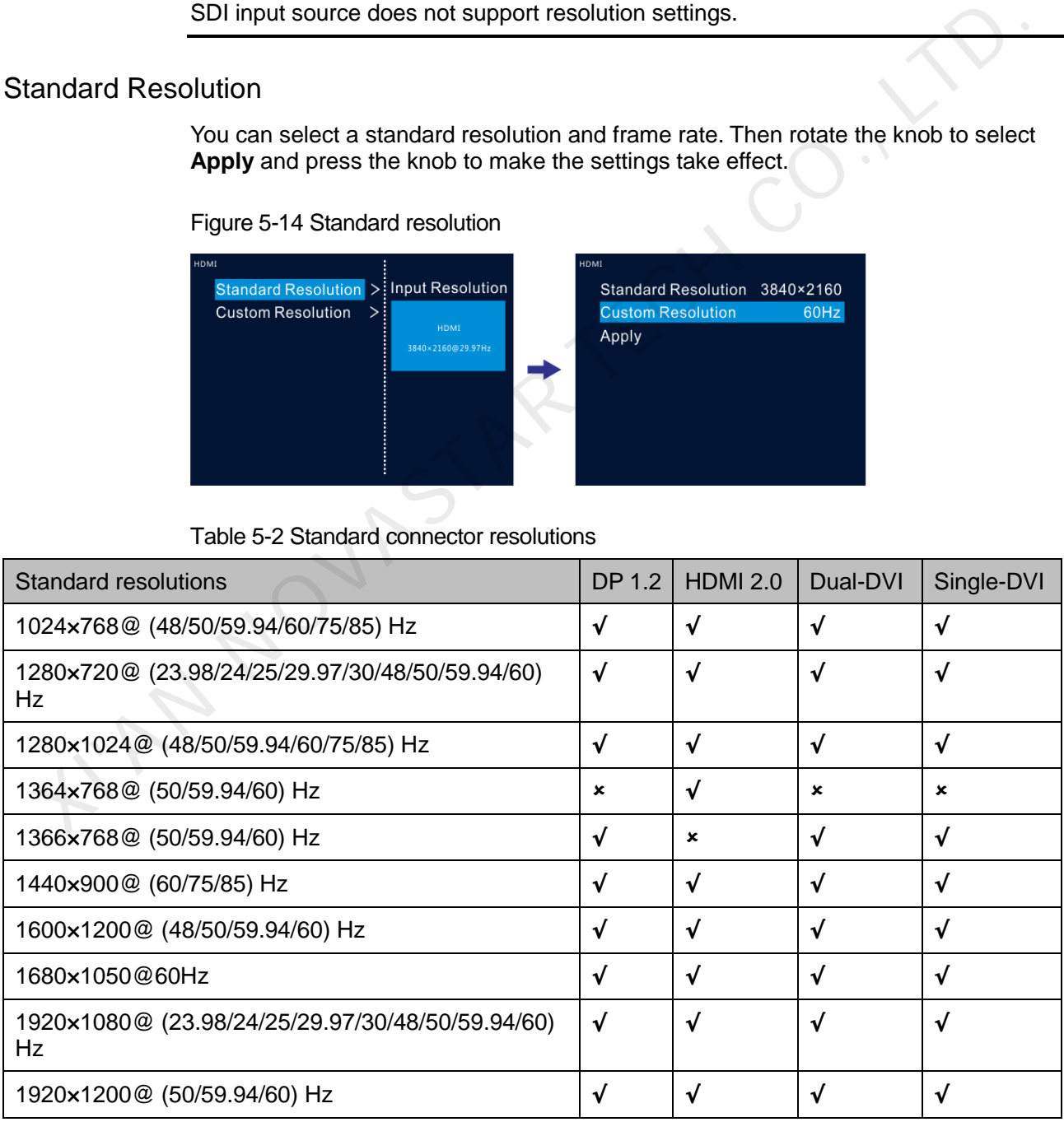

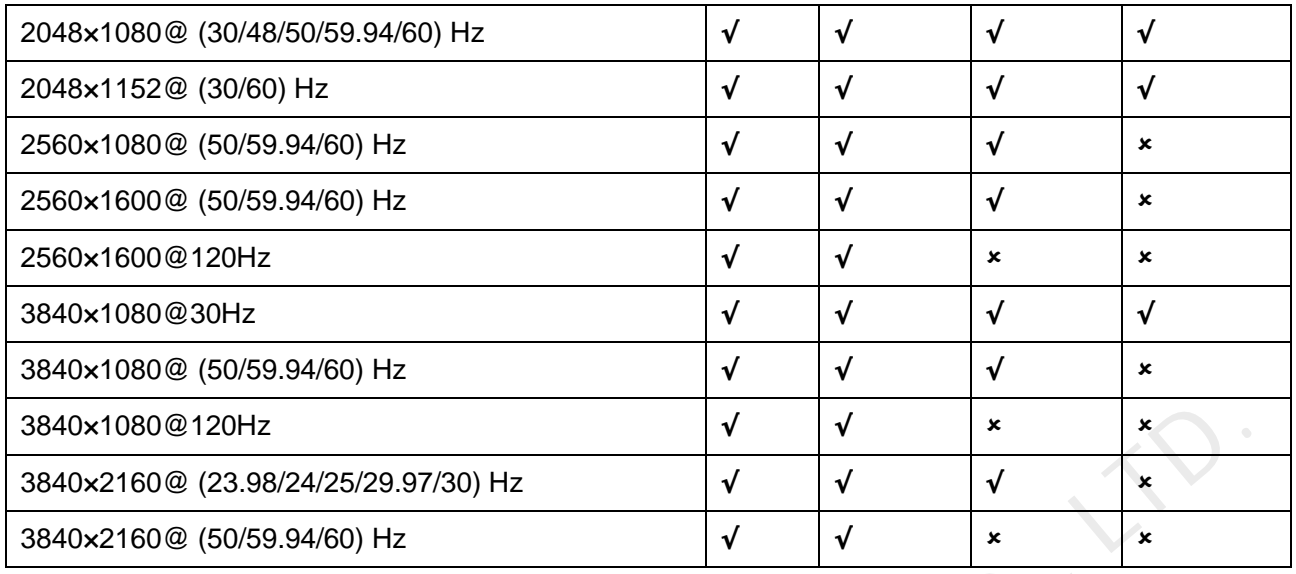

#### Custom Resolution

Rotate the knob to set a custom width, height and frame rate. Then rotate the knob to select **Apply** and press the knob to make the settings take effect. If you do not press the knob, the settings will not take effect.

Figure 5-15 Custom resolution

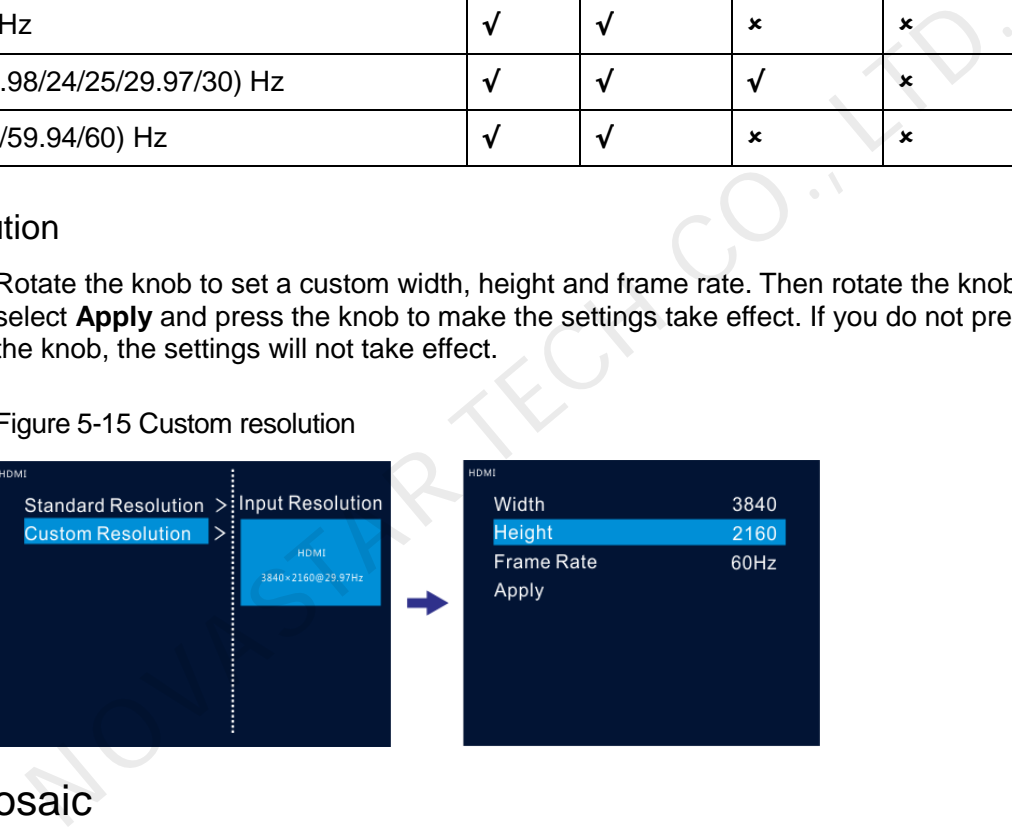

## <span id="page-24-0"></span>5.4.3 DVI Mosaic

- Step 1 Rotate the knob to choose **Input Settings** > **DVI**.
- Step 2 Rotate the knob to set the DVI input mode as **Single Link** or **Dual Link**. The connector working mode is shown in below. Step 1 Rotate<br>Step 2 Rotate<br>conne

Figure 5-16 Single link mode

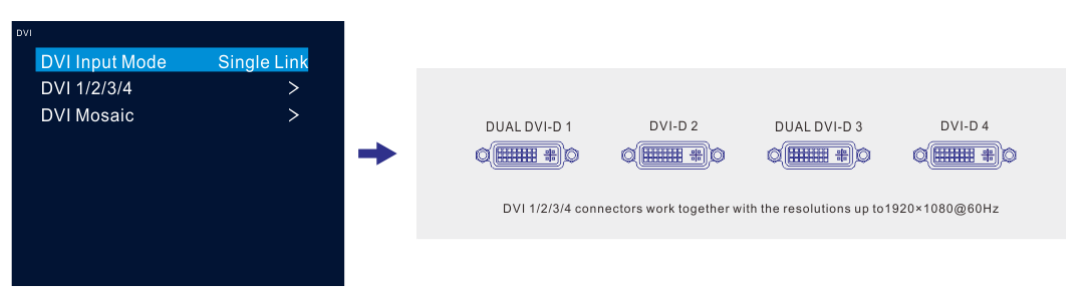

#### Figure 5-17 Dual link mode

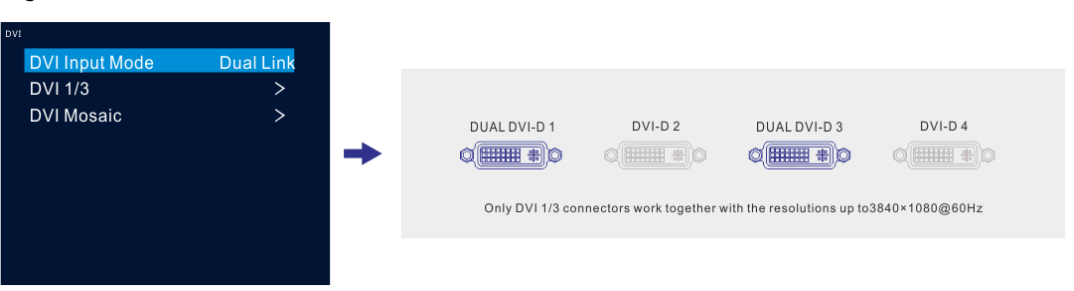

- Step 3 In single link mode, the resolutions of DVI 1, 2, 3 and 4 are adjusted together. In dual link mode, the resolutions of DVI 1 and 3 are adjusted together. For resolution adjustment, please refer to 5.4.2 Setting Input Source Resolution.
- Step 4 Rotate the knob to select **DVI Mosaic** and press the knob to enter the DVI mosaic settings menu.

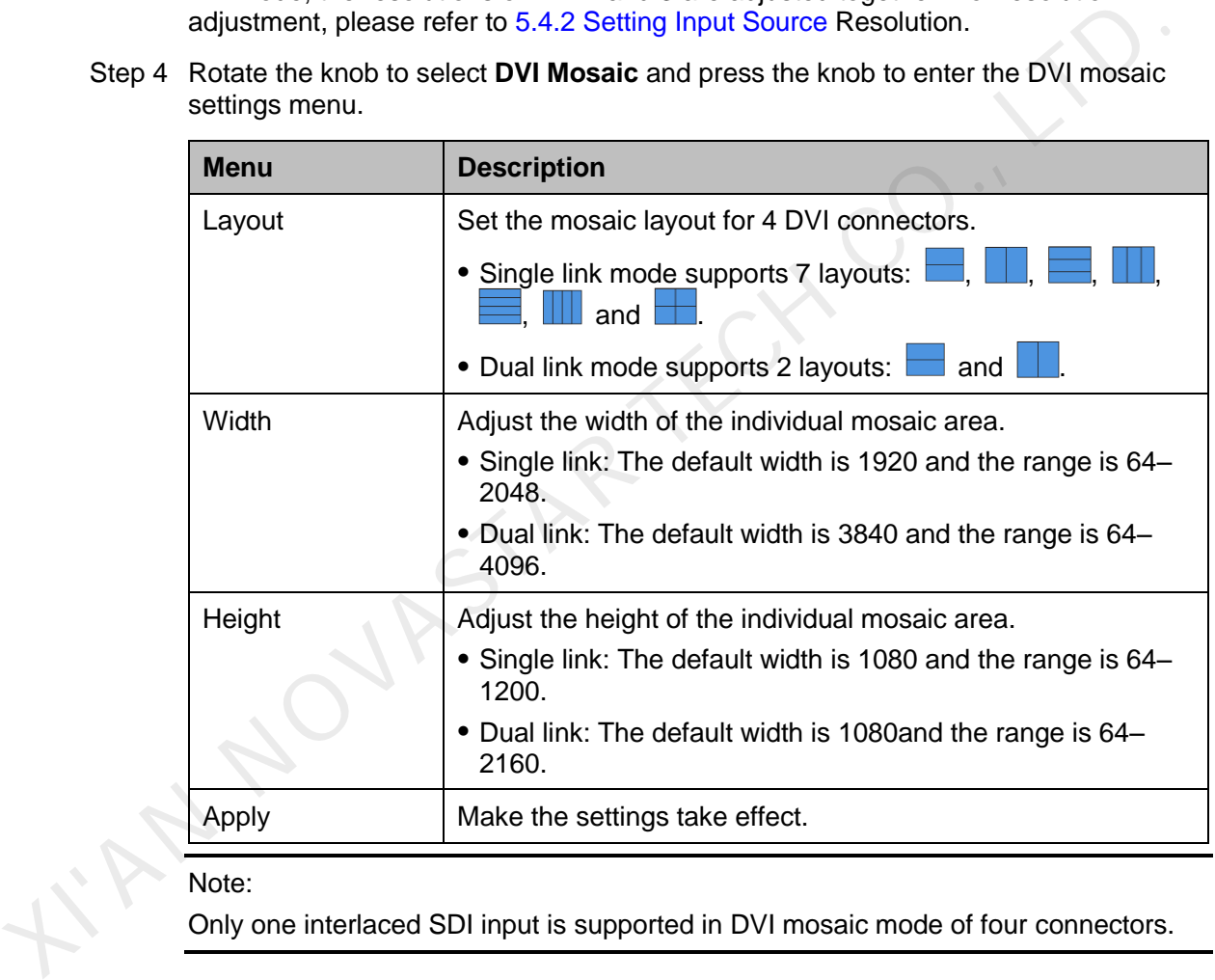

#### Note:

Only one interlaced SDI input is supported in DVI mosaic mode of four connectors.

## <span id="page-25-0"></span>5.5 Image Mosaic

When the pixel count of the LED screen is larger than the loading capacity of a single NovaPro UHD Jr unit, the image mosaic function is required. The total loading capacity of all cascaded NovaPro UHD Jr units equals to the total pixel count of the LED screen.

#### Figure 5-18 Image mosaic parameters

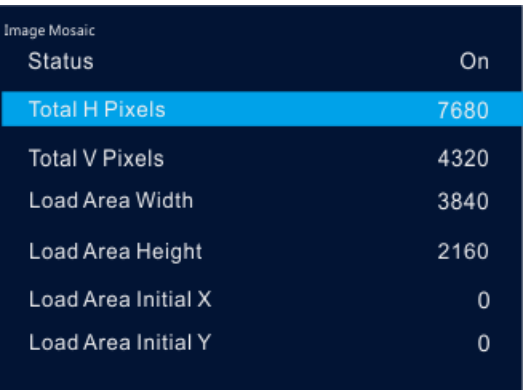

Example: If the pixel count of the LED screen is 7680×4320 which exceeds the loading capacity of a single NovaPro UHD Jr unit, 4 NovaPro UHD Jr units are used together for image mosaic. The connections are shown in the below figure.

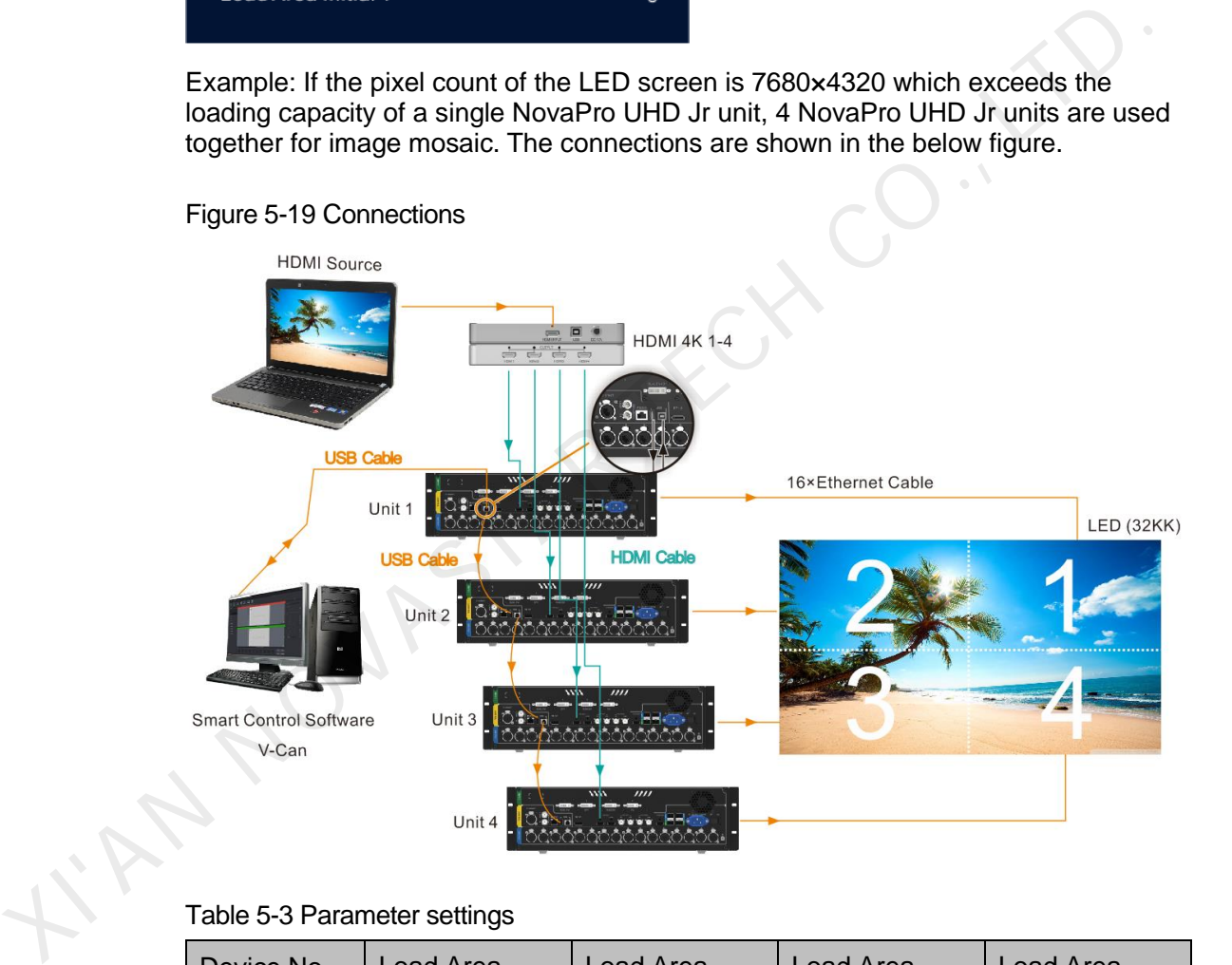

#### Table 5-3 Parameter settings

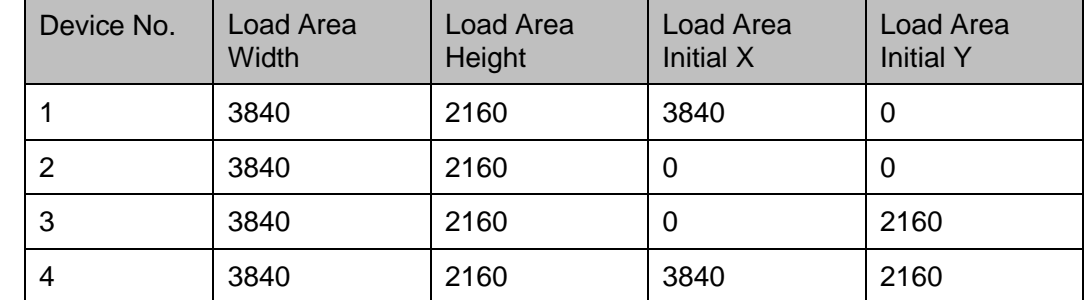

## <span id="page-27-0"></span>5.6 Preset Settings

The NovaPro UHD Jr supports 10 user presets. User can save, load and clear the configured presets.

- Step 1 Rotate the knob to select **Preset Settings** and press the knob to enter the submenu.
- Step 2 Rotate the knob to select the desired preset and press the knob to pop up a dialog box. In the box, four preset operations are provided: **Save**, **Load**, **Clear** or **Copy To**.

Figure 5-20 Preset operations

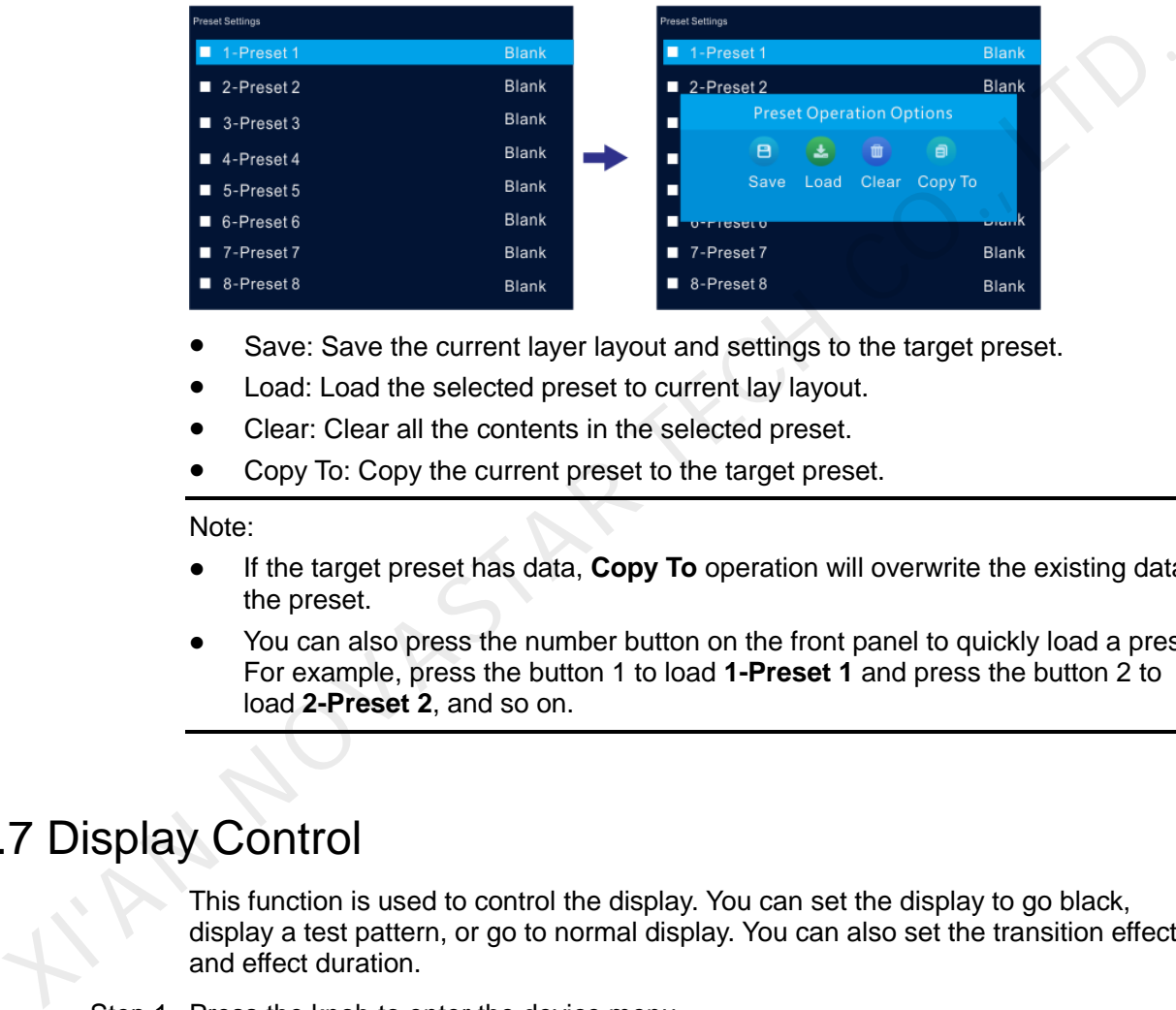

- Save: Save the current layer layout and settings to the target preset.
- Load: Load the selected preset to current lay layout.
- Clear: Clear all the contents in the selected preset.
- Copy To: Copy the current preset to the target preset.

Note:

- If the target preset has data, **Copy To** operation will overwrite the existing data in the preset.
- You can also press the number button on the front panel to quickly load a preset. For example, press the button 1 to load **1-Preset 1** and press the button 2 to load **2-Preset 2**, and so on.

## <span id="page-27-1"></span>5.7 Display Control

This function is used to control the display. You can set the display to go black, display a test pattern, or go to normal display. You can also set the transition effect and effect duration.

- Step 1 Press the knob to enter the device menu.
- Step 2 Rotate the knob to select **Display Control** and press the knob to enter the display control screen where you can set the followings.
	- Normal: Display the content of current input source normally.
	- Freeze: Freeze the current frame of the output image.
	- Black Out: Make the screen go black.
	- Test Pattern: Test the display effect and working status of the LED screen. Test patterns include **Pure Color**, **Gradient**, **Grid**, **Brightness**, **Spacing** and **Speed**.

 Image Color: Adjust the color of the output image and the LED screen will display the effect in real-time.

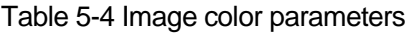

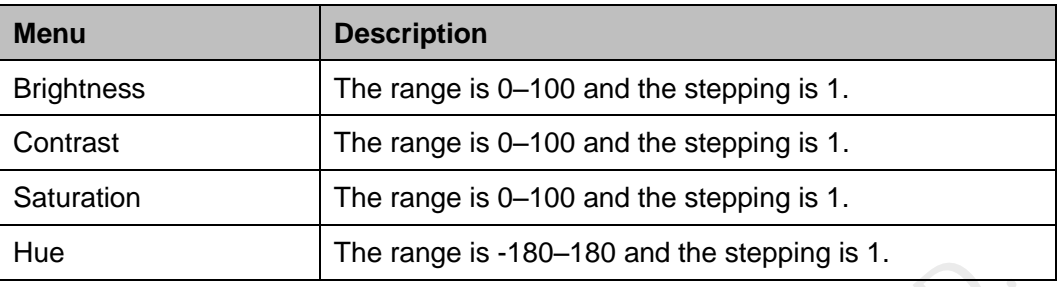

- Transition Effect: Set the transition effect when switching the input source. Fade effect is supported.
- Effect Duration: Set the duration of the transition effect. The range is 0.5s–2s and the default setting is 0.5s.

## <span id="page-28-0"></span>5.8 Advanced Functions

Advanced functions include HDR, low latency, OPT mode and self-test settings.

## <span id="page-28-1"></span>5.8.1 HDR

HDR is the abbreviation for High-Dynamic Range. HDR function can greatly enhance the display image quality, allowing for a more clear and vivid image when the device is used together with NovaStar A8s/A10s Plus receiving cards.

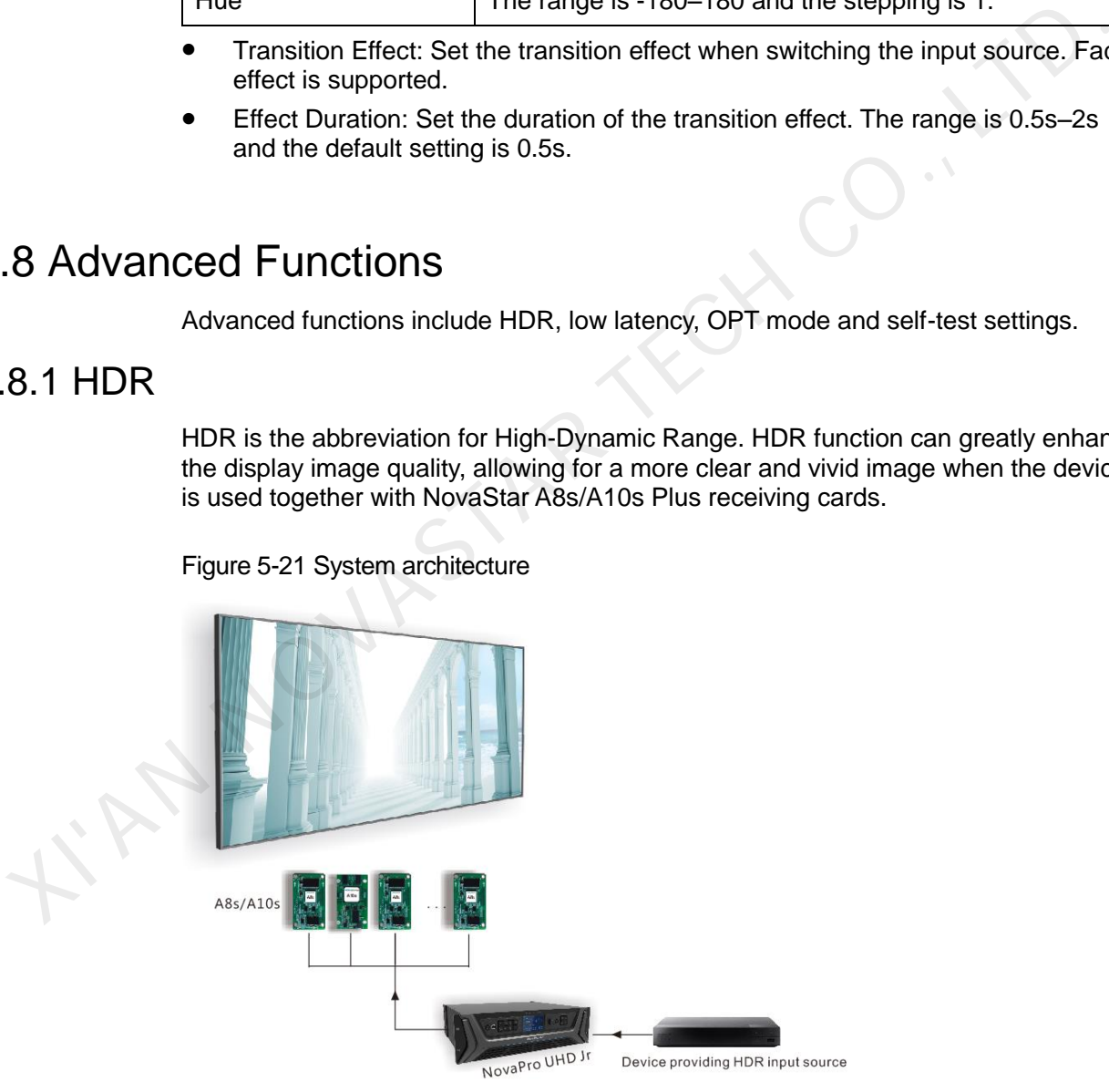

Figure 5-21 System architecture

#### Figure 5-22 HDR effect

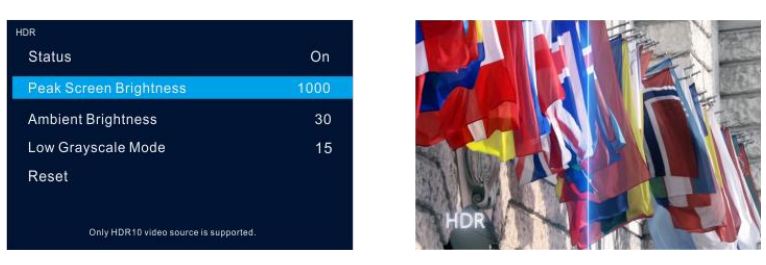

- Step 1 Choose **Advanced Functions** > **HDR** > **Status** to enable the HDR function.
- Step 2 Rotate the knob to adjust the value of each parameter to improve the image quality.

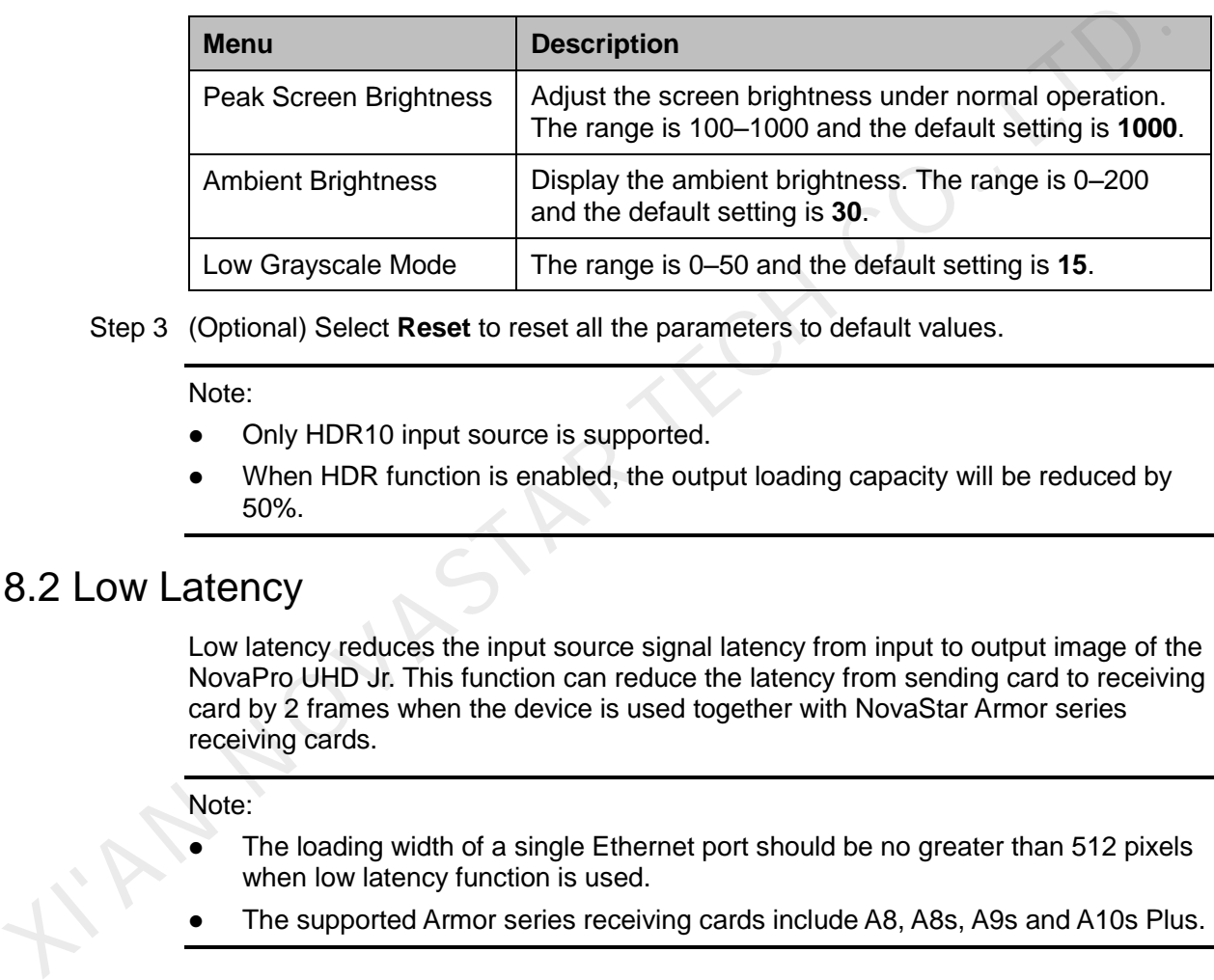

Step 3 (Optional) Select **Reset** to reset all the parameters to default values.

#### Note:

- Only HDR10 input source is supported.
- When HDR function is enabled, the output loading capacity will be reduced by 50%.

#### <span id="page-29-0"></span>5.8.2 Low Latency

Low latency reduces the input source signal latency from input to output image of the NovaPro UHD Jr. This function can reduce the latency from sending card to receiving card by 2 frames when the device is used together with NovaStar Armor series receiving cards.

#### Note:

- The loading width of a single Ethernet port should be no greater than 512 pixels when low latency function is used.
- The supported Armor series receiving cards include A8, A8s, A9s and A10s Plus.

#### <span id="page-29-1"></span>5.8.3 OPT Mode

The NovaPro UHD Jr supports two OPT modes: **Hot Backup** (default) and **Copy**.

- Hot Backup: Optical fiber ports 3/4 backup the data of optical fiber ports 1/2.
- Copy: Optical fiber ports 3/4 copy the data of optical fiber ports 1/2.

#### Hot Backup

Step 1 Perform the hardware connections for hot backup mode.

<span id="page-30-0"></span>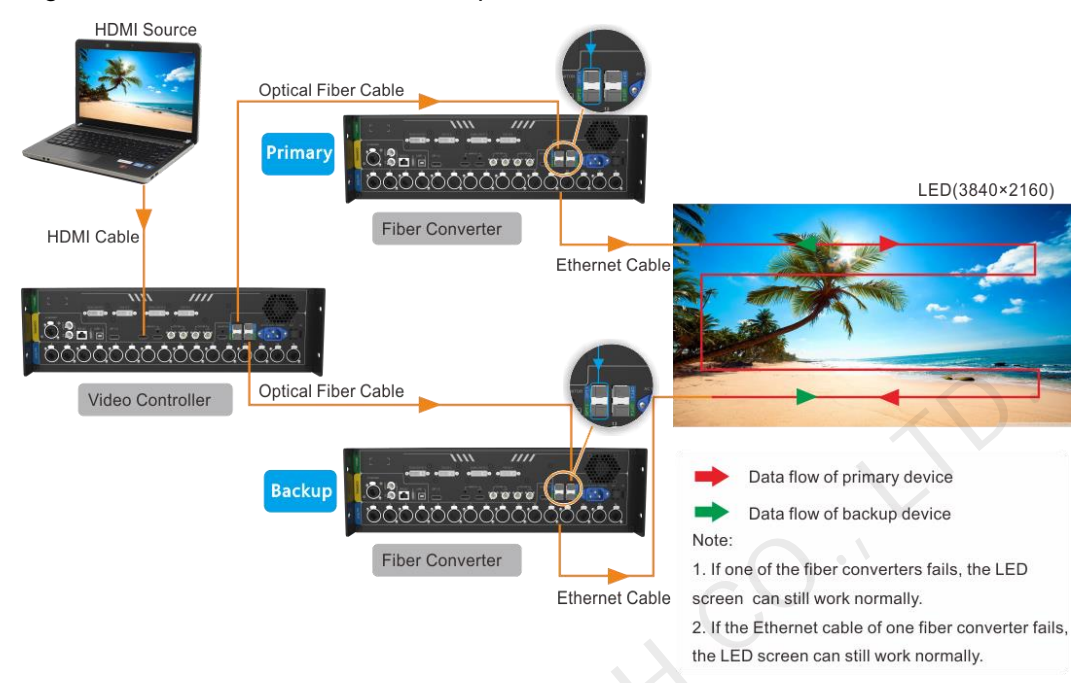

#### Figure 5-23 Connections for hot backup mode

Step 2 Choose **Advanced Functions** > **OPT Mode** > **Hot Backup** to set the OPT mode as hot backup.

#### Copy

- Step 1 Perform the hardware connections for copy mode.
	- Figure 5-24 Connections for copy mode

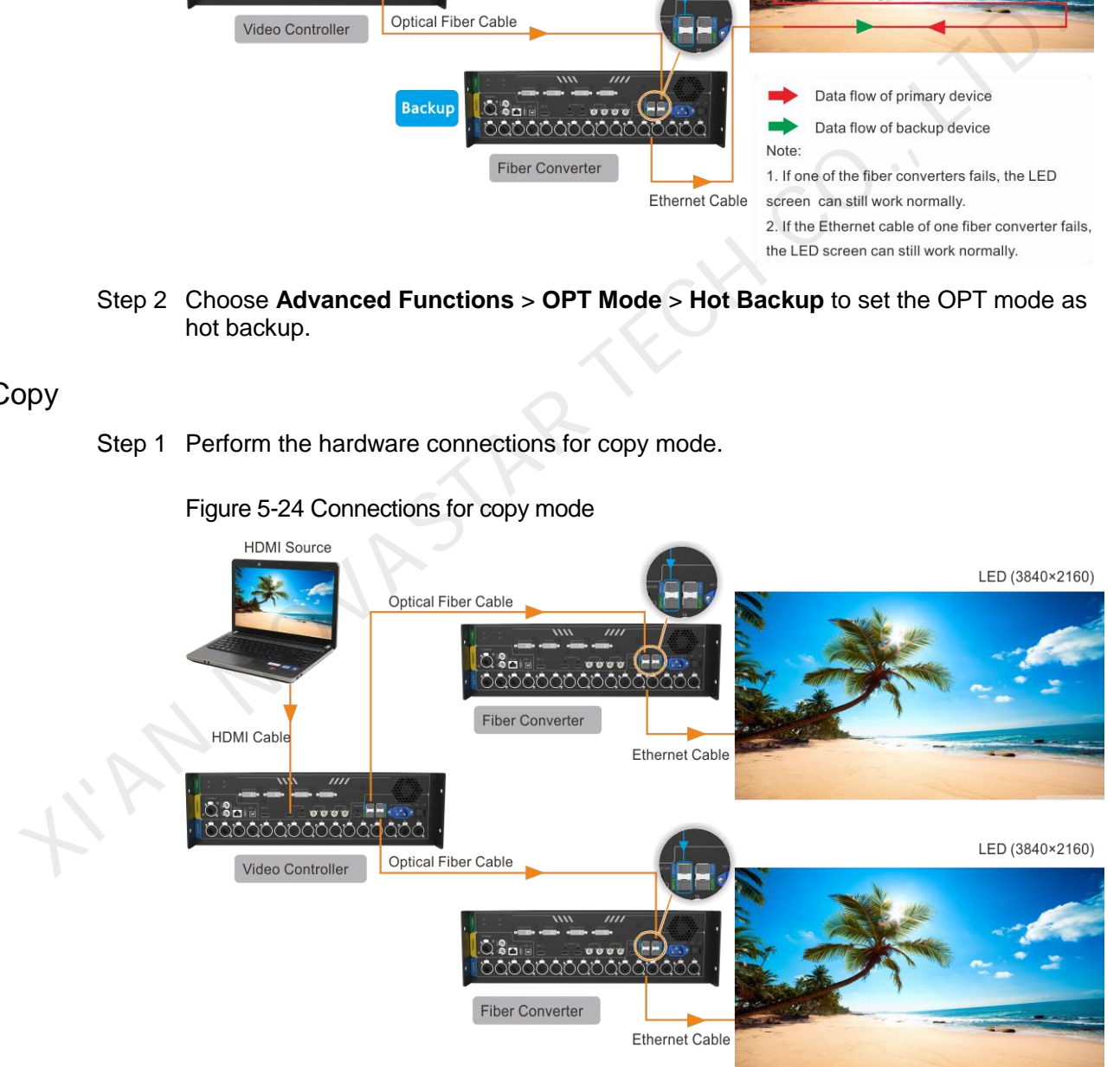

Step 2 Choose **Advanced Functions** > **OPT Mode** > **Copy** to set the OPT mode as copy.

## <span id="page-31-0"></span>5.8.4 Self-Test

You can test the device by yourself when the device fails, then feedback the result to NovaStar.

## <span id="page-31-1"></span>5.9 General Settings

Figure 5-25 General settings

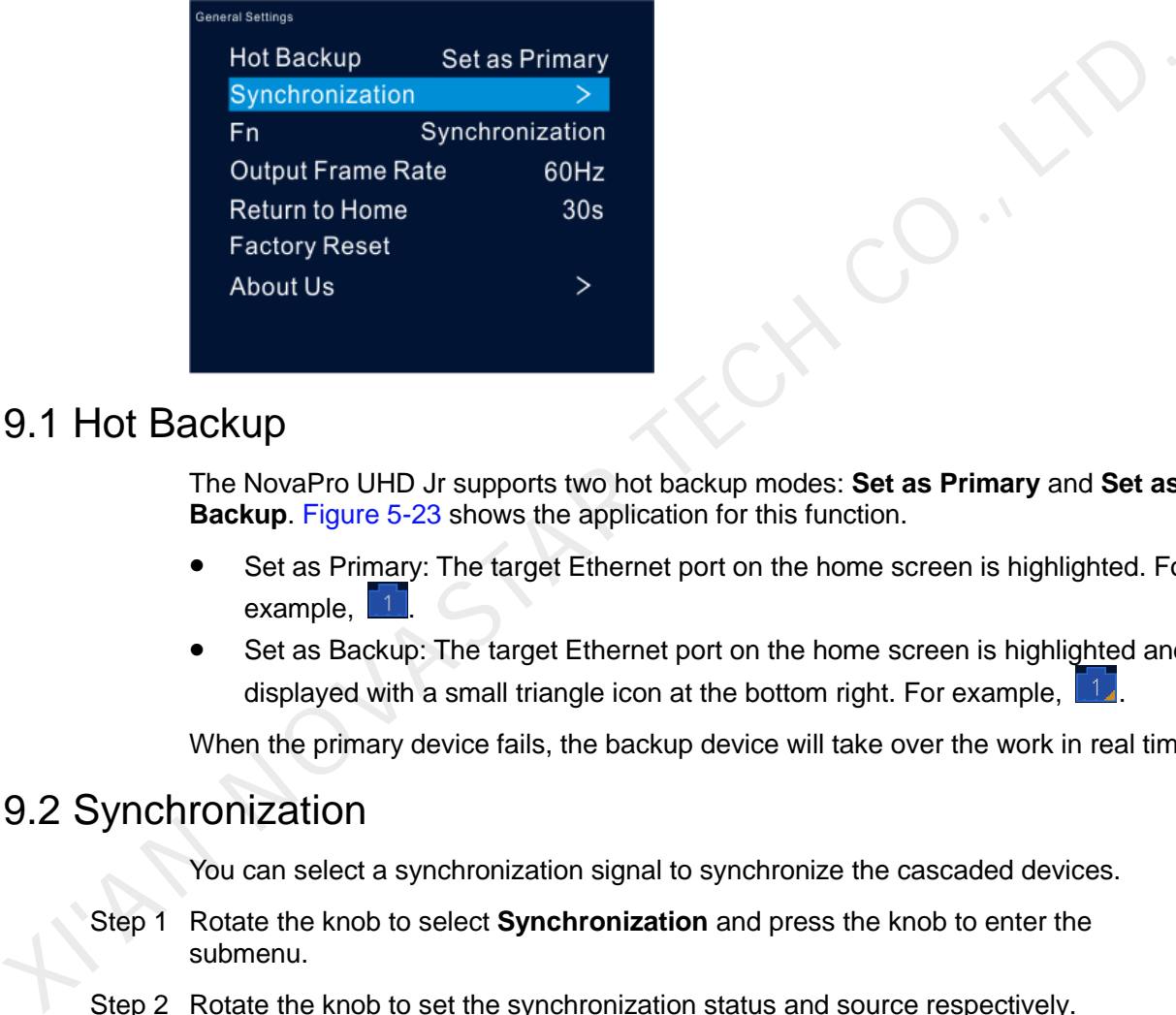

## <span id="page-31-2"></span>5.9.1 Hot Backup

The NovaPro UHD Jr supports two hot backup modes: **Set as Primary** and **Set as Backup**. Figure 5-23 shows the application for this function.

- Set as Primary: The target Ethernet port on the home screen is highlighted. For example,  $\boxed{1}$
- Set as Backup: The target Ethernet port on the home screen is highlighted and displayed with a small triangle icon at the bottom right. For example,

When the primary device fails, the backup device will take over the work in real time.

## <span id="page-31-3"></span>5.9.2 Synchronization

You can select a synchronization signal to synchronize the cascaded devices.

- Step 1 Rotate the knob to select **Synchronization** and press the knob to enter the submenu.
- Step 2 Rotate the knob to set the synchronization status and source respectively.
	- Status: Turn on or turn off this function. It is off by default.
	- **•** Source: Select the target input source.

Note:

When the input source resolution is changed or the input source cable is replugged, you need to re-set the function. Please turn off the function and turn it on again.

## <span id="page-32-0"></span>5.9.3 Fn

The **Fn** button on the device front panel can be customized to a **Synchronization**, **Preset Settings**, **Freeze**, **Black Out**, **Test Pattern**, **Quick Configuration**, **Image Color**, **Main Layer** or **Priority** shortcut button.

## <span id="page-32-1"></span>5.9.4 Output Frame Rate

You can set the output frame rate of the image output by Ethernet port. The range is 23.98 Hz–120 Hz and the default setting is 60 Hz.

#### <span id="page-32-2"></span>5.9.5 Return to Home

You can set the period of time during which the system stays at the current page before returning to the homepage automatically when there is no operation performed. The default setting is 60s and the maximum value is 3600s. Vou can set the period of time during which the system stays at the current page<br>before returning to the homepage automatically when there is no operation<br>preformed. The default setting is 60s and the maximum value is 3600

#### <span id="page-32-3"></span>5.9.6 Factory Reset

You can reset all user data on the device to factory settings.

### <span id="page-32-4"></span>5.9.7 About Us

You can view the following information.

- Device hardware version
- Company website (www.novastar.tech)
- Email address (support@novastar.tech)

## <span id="page-32-5"></span>5.10 Partial Reset

You can keep the saved parameters and reset the unsaved parameters to factory settings.

The unsaved parameters include renaming, loading RCFGx files, BKG image files, preset parameters, Fn button settings, IP & mask parameters and language settings.

## <span id="page-32-6"></span>5.11 Communication Settings

### <span id="page-32-7"></span>5.11.1 Communication Mode

The device is connected to the PC via both USB port and Ethernet port. The communication modes include **USB Preferred** and **LAN Preferred**.

#### Figure 5-26 Communication mode

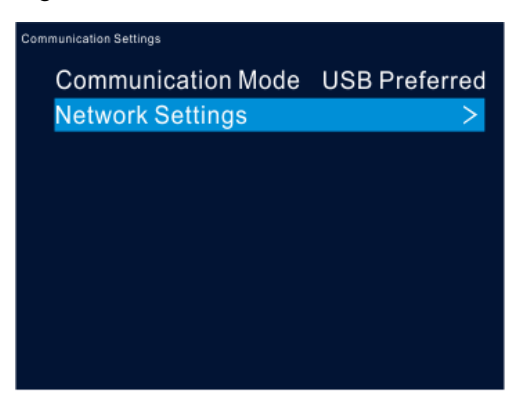

- When USB Preferred is selected, the device communicates with the PC via USB port by preference.
- When LAN Preferred is selected, the device communicates with the PC via Ethernet port by preference.

#### <span id="page-33-0"></span>5.11.2 Network Settings

The network setting modes include **Manual** and **Auto**.

- Manual: Set the device IP address and subnet mask manually.
- Auto: The device reads the network parameters automatically.
- Reset: Reset the parameters to defaults.

#### Figure 5-27 Network settings

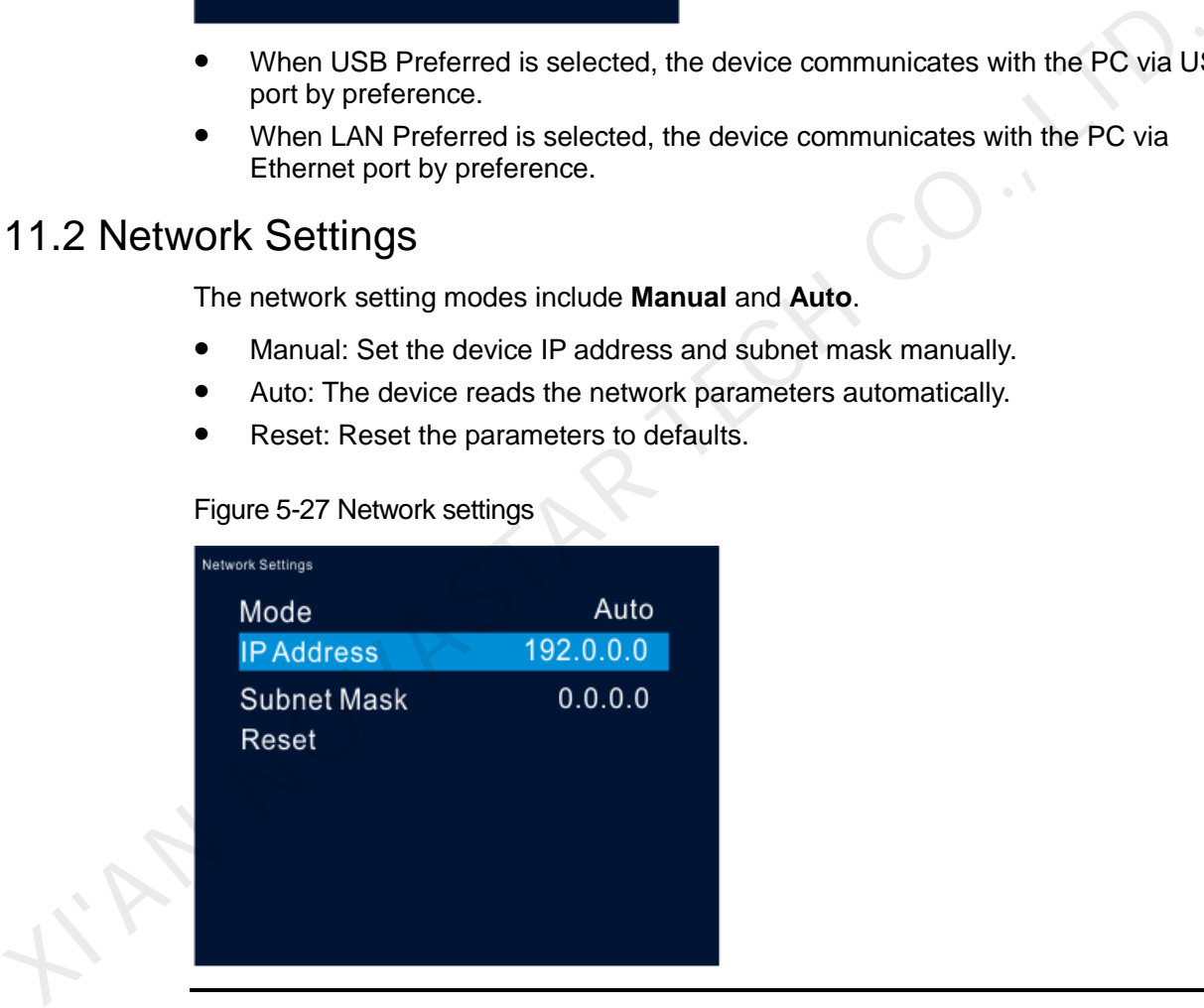

#### Note:

- 1. When communicating with the control PC, the device and control PC must be on the same LAN.
- 2. The IP address of current device cannot conflict with IP addresses of other devices.

## <span id="page-34-0"></span>5.12 Working Mode

The NovaPro UHD Jr can work as a **Video Controller** (default) or **Fiber Converter**.

- Step 1 Press the knob to enter the device menu.
- Step 2 Rotate the knob to select **Working Mode** and press the knob to enter the working mode screen to select a desired mode.
	- Video Controller: Both Ethernet ports and optical fiber ports are used for output.
	- Fiber Converter: Optical fiber ports are used for input, and Ethernet ports are used for output.

Figure 5-28 Video controller mode

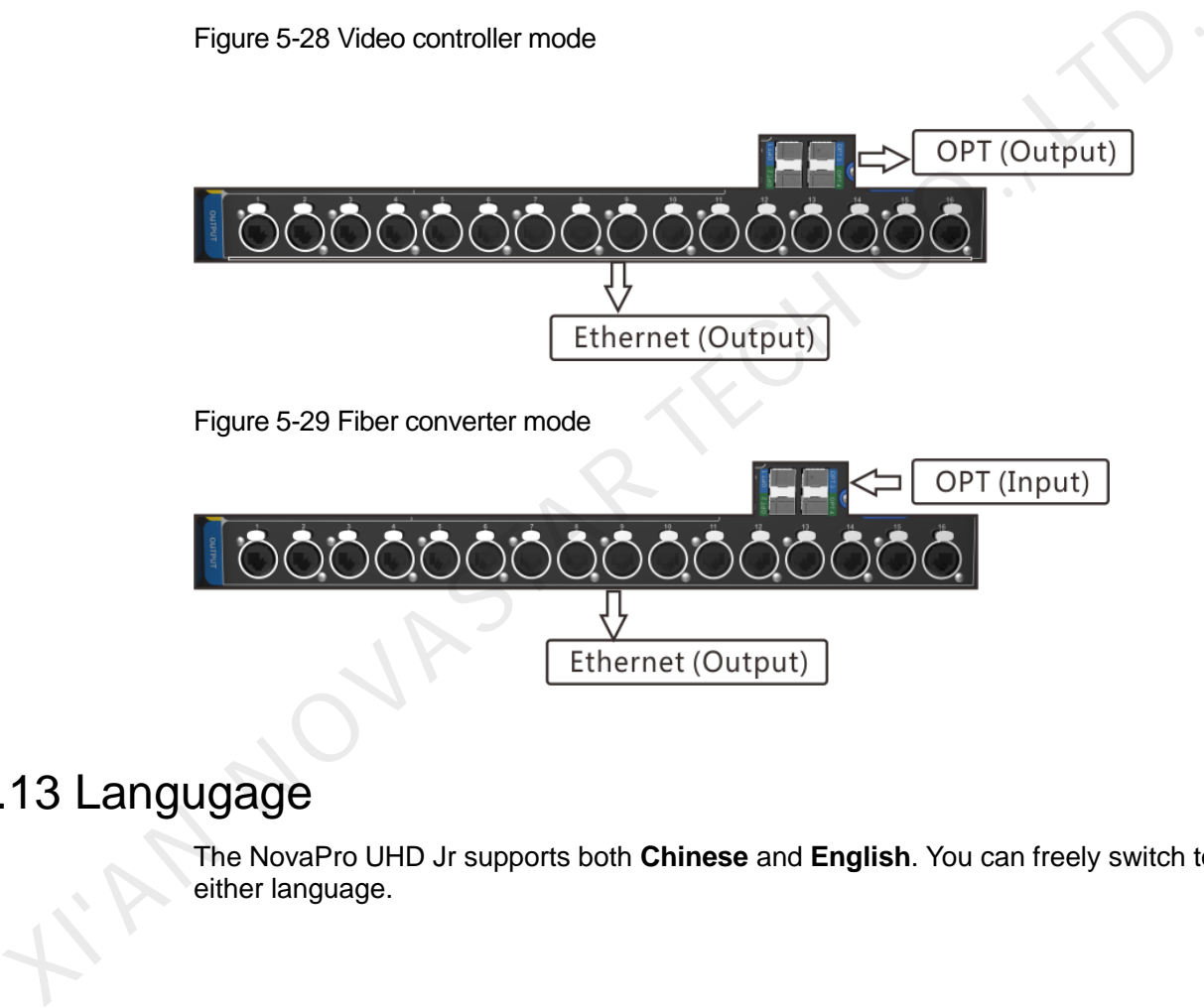

## <span id="page-34-1"></span>5.13 Langugage

The NovaPro UHD Jr supports both **Chinese** and **English**. You can freely switch to either language.

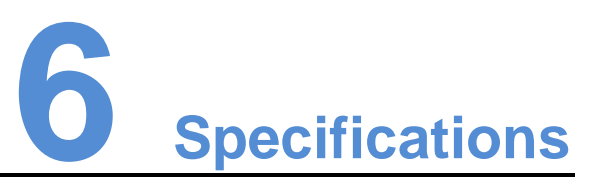

<span id="page-35-0"></span>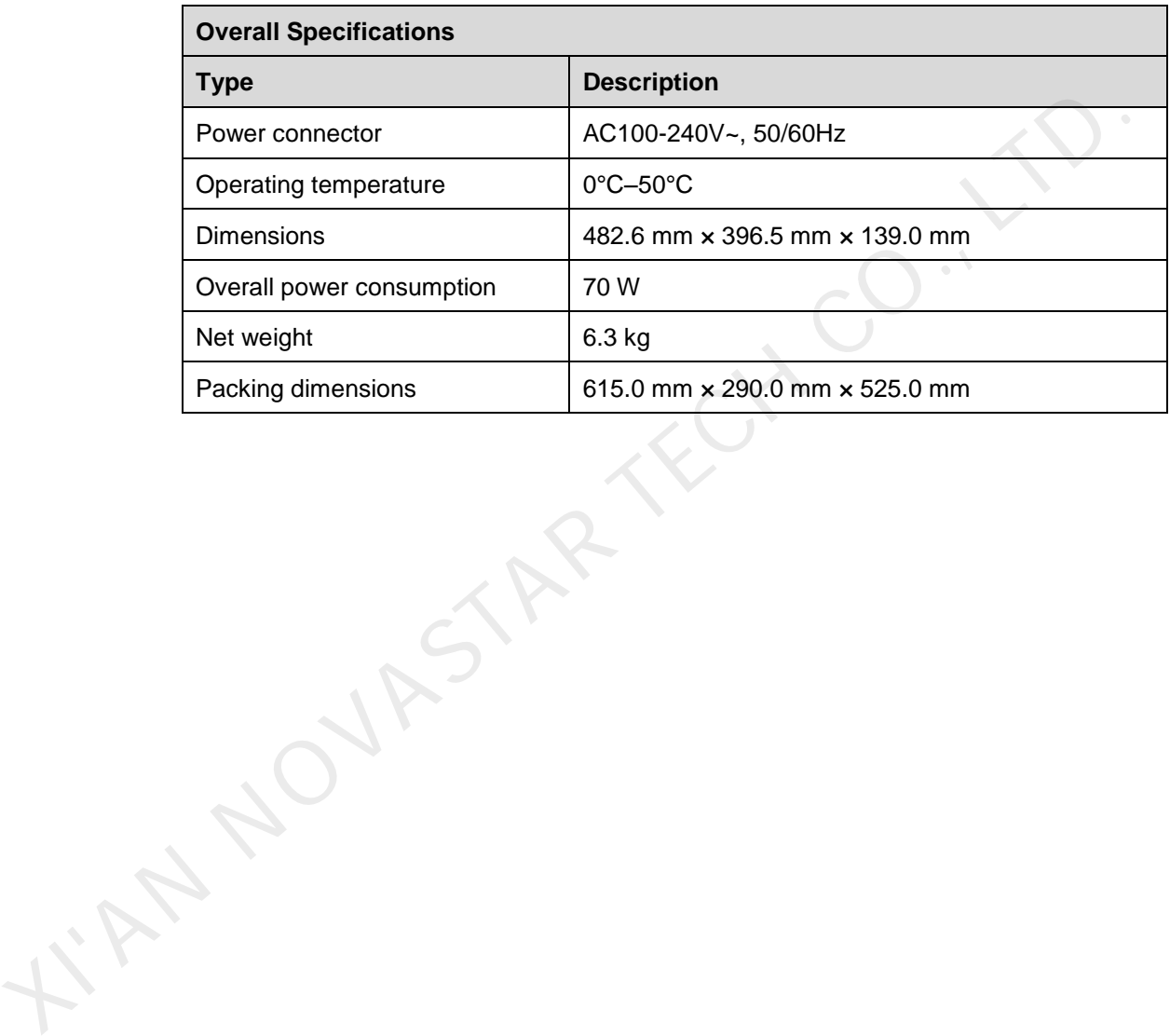